<span id="page-0-0"></span>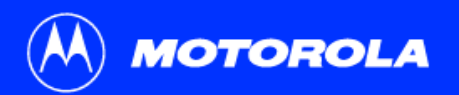

## **Title** SB5100 Series Cable Modem User Guide

Click your selection (there is a complete [Contents](#page-4-0) on [page](#page-4-0) v):

## [Introduction](#page-6-0)

Introduces your SURFboard cable modem and the controls on the [Top and Front Panel](#page-7-0) and [Rear Panel](#page-8-0).

## [Before You Begin](#page-9-0)

Lists the items needed to install your SURFboard cable modem and describes [Precautions](#page-10-0), [Signing Up for Service](#page-11-0), and [Computer System Requirements](#page-12-0).

## [Installation and Configuration Overview](#page-13-0)

Provides an overview and links for cabling and configuring your SURFboard cable modem, including [Setting Up a USB Driver](#page-16-0).

## **[Troubleshooting](#page-47-0)**

Provides suggestions to fix common problems.

## [Contact Us](#page-66-0)

Provides contact information.

## [Frequently Asked Questions](#page-67-0)

Provides answers to common questions about the SURFboard cable modem.  $\mathsf{SURF}$  is a subset of  $\mathsf{SURF}$  board  $\mathsf{R}$ 

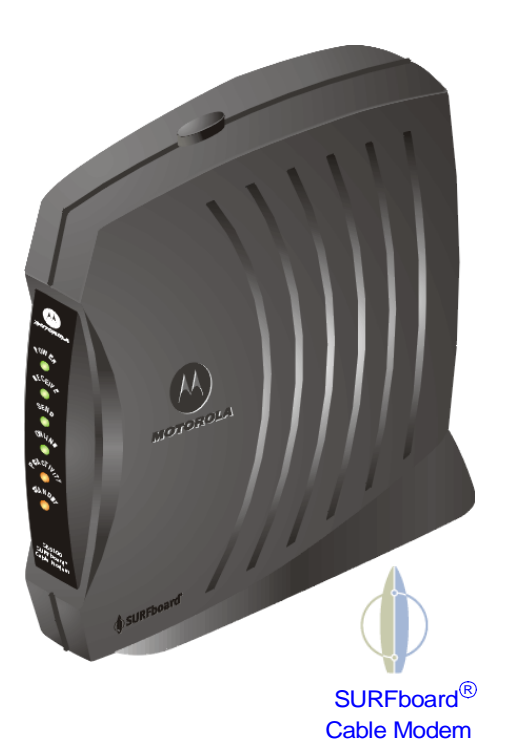

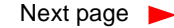

**WARNING:** TO PREVENT FIRE OR SHOCK HAZARD, DO NOT EXPOSE THIS DEVICE TO RAIN OR MOISTURE. THE DEVICE SHALL NOT BE EXPOSED TO DRIPPING OR SPLASHING AND NO OBJECTS FILLED WITH LIQUIDS, SUCH AS VASES, SHALL BE PLACED ON THE DEVICE.

**CAUTION:** TO ENSURE REGULATORY AND SAFETY COMPLIANCE, USE ONLY THE PROVIDED POWER AND INTERFACE CABLES. TO PREVENT ELECTRICAL SHOCK, DO NOT USE THIS PLUG WITH AN EXTENSION CORD, RECEPTACLE, OR OTHER OUTLET UNLESS THE BLADES CAN BE FULLY INSERTED TO PREVENT BLADE EXPOSURE.

**CAUTION:** DO NOT OPEN THE UNIT. DO NOT PERFORM ANY SERVICING OTHER THAN THAT CONTAINED IN THE INSTALLATION AND TROUBLESHOOTING INSTRUCTIONS UNLESS YOU ARE QUALIFIED TO DO SO. REFER ALL SERVICING TO QUALIFIED SERVICE PERSONNEL.

**Caution:** Changes Or Modifications Not Expressly Approved By The Party Responsible For Compliance Could Void The User's Authority To Operate The Equipment.

It is recommended that the customer install an AC surge arrestor in the AC outlet to which this device is connected. This is to avoid damaging the equipment by local lightning strikes and other electrical surges.

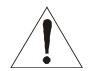

This product was qualified under test conditions that included the use of the supplied cable between system components. To be in compliance with regulations, the user must use this cable and install it properly.

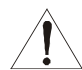

*Different types of cord sets may be used for connections to the main supply circuit. Use only a main line cord that complies with all applicable product safety requirements of the country of use.*

Installation of this product must be in accordance with national wiring codes.

To prevent overheating, do not block the ventilation holes on the sides of the cable modem.

Wipe the cable modem with a clean, dry cloth. Never use cleaning fluid or similar chemicals. Do not spray cleaners directly on the unit or use forced air to remove dust.

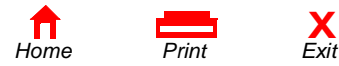

This device complies with part 15 of the FCC Rules. Operation is subject to the following two conditions: (1) This device may not cause harmful interference, and (2) this device must accept any interference received, including interference that may cause undesired operation.

Note: This equipment has been tested and found to comply with the limits for a Class B digital device, pursuant to part 15 of the FCC.

Rules. These limits are designed to provide reasonable protection against harmful interference in a residential installation. This equipment generates, uses and can radiate radio frequency energy and, if not installed and used in accordance with the instructions, may cause harmful interference to radio communications. However, there is no guarantee that interference will not occur in a particular installation. If this equipment does cause harmful interference to radio or television reception, which can be determined by turning the equipment off and on, the user is encouraged to try to correct the interference by one or more of the following measures:

- Reorient or relocate the receiving antenna.
- Increase the separation between the equipment and receiver.
- Connect the equipment into an outlet on a circuit different from that to which the receiver is connected.
- Consult the dealer or an experienced radio/TV technician for help.

This Class B digital apparatus meets all requirements of the Canadian Interference Causing Equipment Regulations.

Cet appareil numérique de la classe B respects toutes les exigences du Règlement sur le matériel brouilleur du Canada.

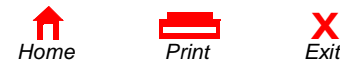

This product is provided with a separate a separate *Regulatory, Safety, Software License, and Warranty Information* card. If one is not provided with this product, please ask your service provider or point-of-purchase representative, as the case may be.

- • THIS PRODUCT IS IN COMPLIANCE WITH ONE OR MORE OF THE STANDARDS LISTED ON THE *REGULATORY, SAFETY, SOFTWARE LICENSE, AND WARRANTY INFORMATION* CARD. NOT ALL STANDARDS APPLY TO ALL MODELS.
- NO WARRANTIES OF ANY KIND ARE PROVIDED BY MOTOROLA WITH RESPECT TO THIS PRODUCT, EXCEPT AS STATED ON THE *REGULATORY, SAFETY, SOFTWARE LICENSE, AND WARRANTY INFORMATION* CARD. MOTOROLA'S WARRANTIES DO NOT APPLY TO PRODUCT THAT HAS BEEN REFURBISHED OR REISSUED BY YOUR SERVICE PROVIDER.

Copyright © 2002 by Motorola, Inc.

All rights reserved. No part of this publication may be reproduced in any form or by any means or used to make any derivative work (such as translation, transformation or adaptation) without written permission from Motorola, Inc.

Motorola reserves the right to revise this publication and to make changes in content from time to time without obligation on the part of Motorola to provide notification of such revision or change. Motorola provides this guide without warranty of any kind, either implied or expressed, including, but not limited to, the implied warranties of merchantability and fitness for a particular purpose. Motorola may make improvements or changes in the product(s) described in this manual at any time.

MOTOROLA and the Stylized M Logo are registered in the US Patent & Trademark Office. Microsoft, Windows, and Windows Me are registered trademarks and Windows XP is a trademark of Microsoft Corporation. Microsoft Windows screen shots are used by permission of Microsoft Corporation. Macintosh is a registered trademark of Apple Computer, Inc. Navigator is a registered trademark of Netscape Communications Corporation. UNIX is a registered trademark of the Open Group in the United States and other countries. All other product or service names are the property of their respective owners. © Motorola, Inc. 2002.

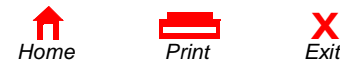

## <span id="page-4-0"></span>**Contents**

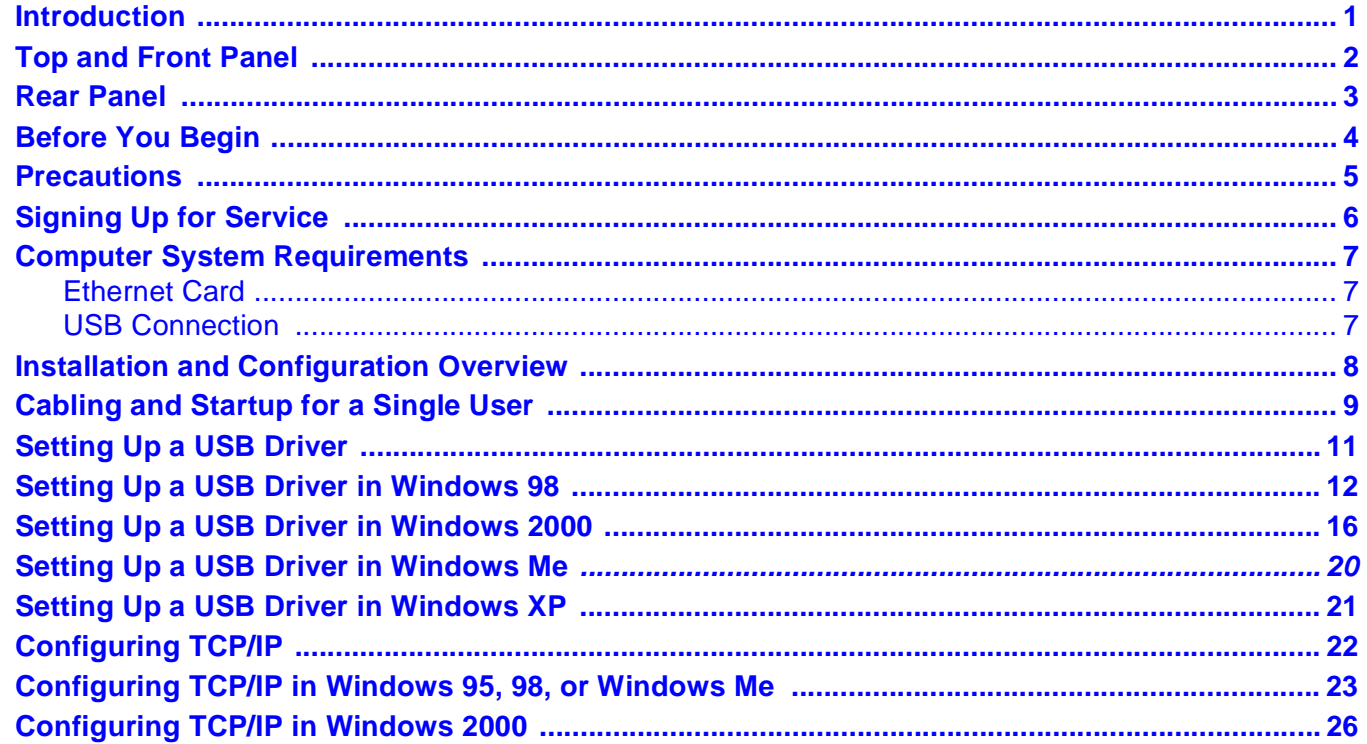

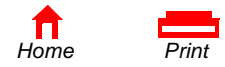

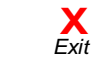

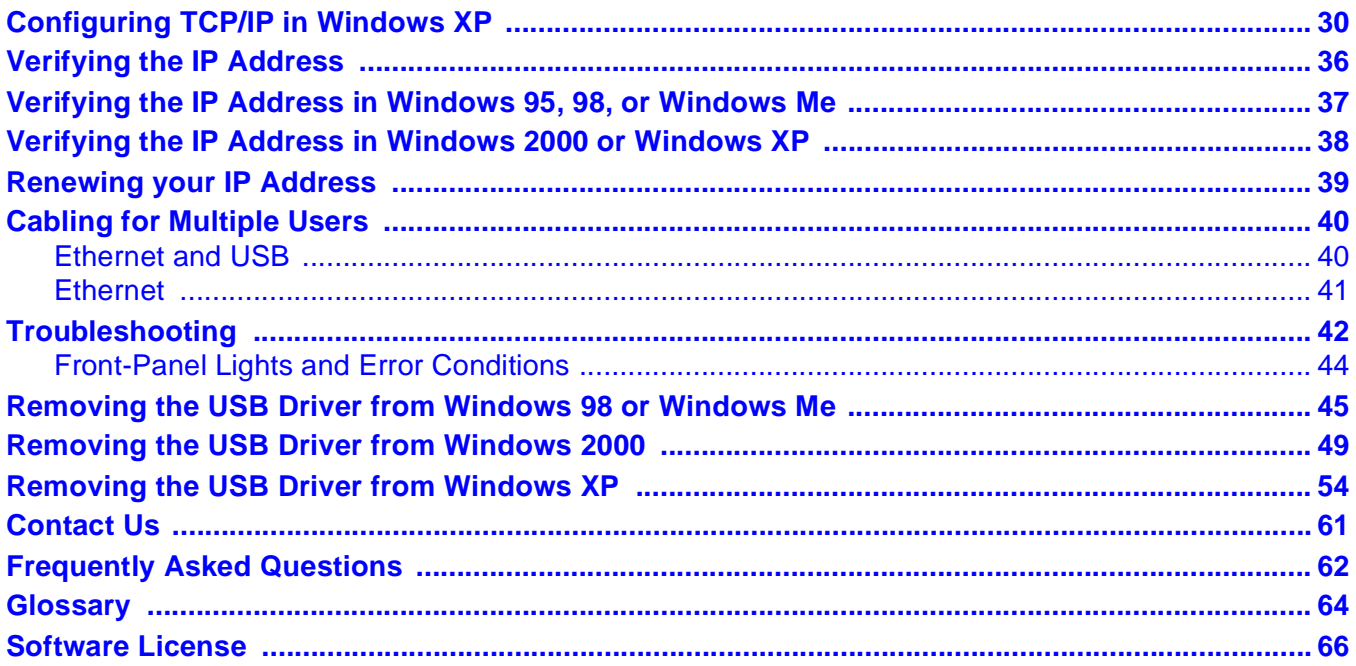

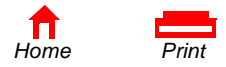

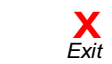

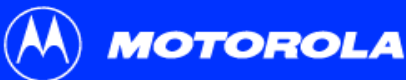

## **Easier!**

*Unlike dial-up modems or ISDN, you're always on, always connected. For easiest set-up, use the Installation Assistant on the SURFboard Cable Modem CD-ROM.*

## **Faster!**

*Your cable modem is up to 100 times faster than a dial-up modem. It lets you enjoy surfing the web without the long wait. Because many network and other factors can affect performance, the actual speed will vary.*

## **Better!**

*Your cable modem is made by the company with over 50 years of cable TV expertise.*

## <span id="page-6-1"></span><span id="page-6-0"></span>Introduction

Congratulations, you have a new Motorola® SURFboard® cable modem. It provides high-speed access to the Internet and other online services. This cable modem transmits and receives data much faster than traditional dial-up or ISDN modems. Unlike a dial-up modem, your SURFboard cable modem is always online. *Just open your browser and surf!*

**[License](#page-71-0)**

You can use your high-speed, upgradeable cable modem to connect one or more computers in your home or business to the Internet. You can connect:

- A single computer equipped with a Universal Serial Bus [\(USB](#page-70-0)) port directly to the USB port on the SURFboard cable modem
- A single computer equipped with an [Ethernet](#page-69-1) adapter directly to the Ethernet port on the SURFboard cable modem
- Two computers; one to the USB port and one to the Ethernet port
- Up to 32 computers to a single SURFboard cable modem using an Ethernet hub, as shown in ["Cabling for Multiple Users" on page](#page-45-0) 40

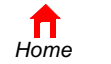

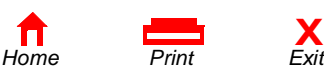

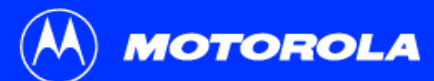

*The model number on your cable modem may be different than in the illustrations and screen images in this guide.*

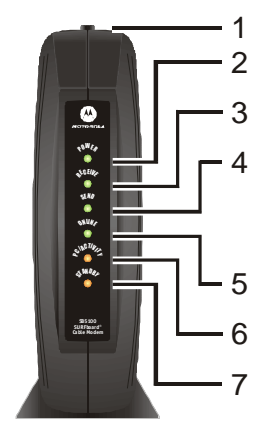

## <span id="page-7-1"></span><span id="page-7-0"></span>Top and Front Panel

For added security, you can press the Standby button **(1)** to suspend your Internet connection. No data is transmitted or received from the Internet when the Standby light is on. All other front-panel lights turn off until you press the Standby button again.

The lights provide information about power, communications, and errors:

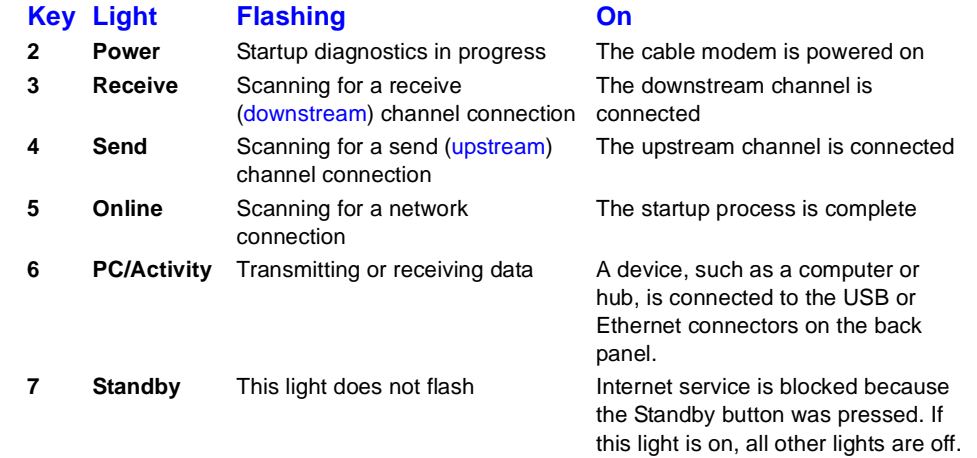

During normal operation, the Power, Receive, Send, and Online lights are on and the PC/Activity light flashes when the cable modem is transferring data.

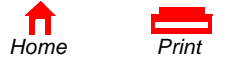

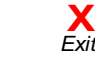

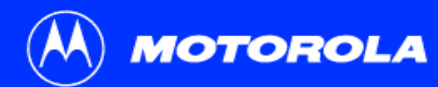

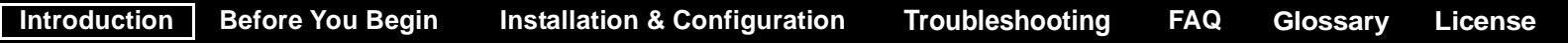

## <span id="page-8-1"></span><span id="page-8-0"></span>Rear Panel

The rear panel provides cabling connectors and the power receptacle.4

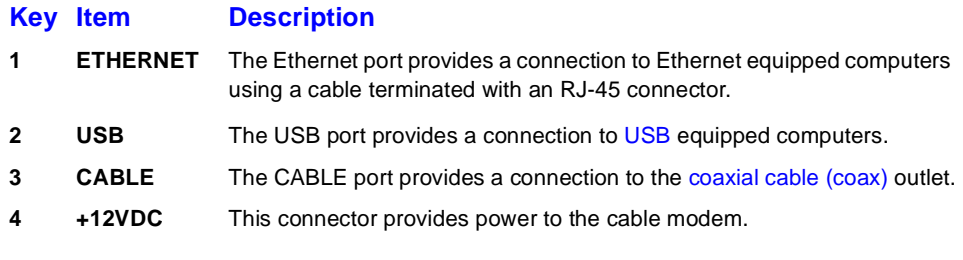

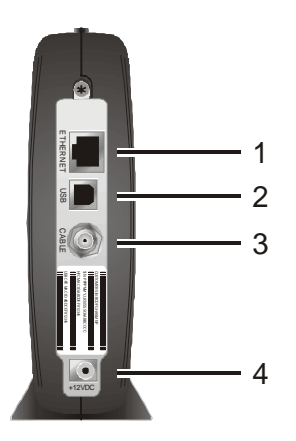

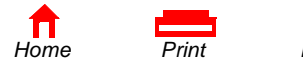

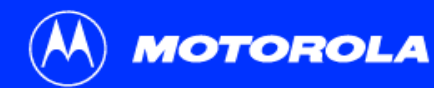

**[License](#page-71-0)[Introduction](#page-6-1) [Before You Begin](#page-9-1) [Installation & Configuration](#page-13-1) [FAQ](#page-67-1) [Troubleshooting](#page-47-1) [Glossary](#page-69-0)**

## <span id="page-9-1"></span><span id="page-9-0"></span>**Before You Begin**

Before you begin the installation, check that you received the following items with your SURFboard cable modem:

#### **Item Description**

*SURFboard Cable Modem* **CD-ROM**

**10/100Base-T Ethernet cable**

**USB cable**

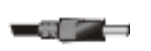

**Power adapter** Connects the SURFboard cable modem to a power adapter to connect to the AC electrical outlet

Connects to the [Ethernet](#page-69-1) port

Connects to the [USB](#page-70-0) port

Contains the User Guide and USB drivers

You will need 75-ohm [coaxial cable](#page-69-3) with [F-type connectors](#page-69-4) to connect your cable modem to the nearest cable outlet. If a TV is connected to the cable outlet, you may need a 5-900 MHz RF [splitter](#page-70-3) and a total of three coaxial cables to connect both the TV and the cable modem. The coaxial cable and RF splitter are available at consumer electronic stores.

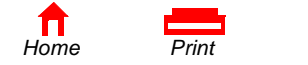

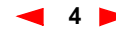

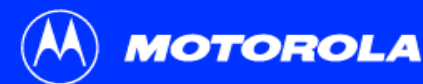

**To avoid damaging your cable modem or PC with static electricity:**

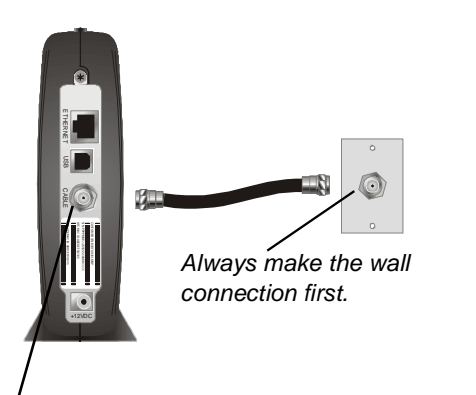

Before you connect or disconnect the USB or Ethernet cable, *always touch the coaxial cable connector on the cable modem*.

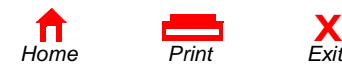

## <span id="page-10-1"></span><span id="page-10-0"></span>Precautions

Postpone cable modem installation until there is no risk of thunderstorm or lightning activity in the area.

To avoid damaging the cable modem with static electricity:

- Always first connect the coaxial cable to the grounded cable TV wall outlet.
- Before you connect or disconnect the USB or Ethernet cable from your cable modem or PC, always touch the coaxial cable connector on the cable modem to release any static charges.

To prevent overheating the cable modem, do not block the ventilation holes on its sides.

Do not open the cable modem. Refer all service to your cable service provider.

Wipe the cable modem with a clean, dry cloth. Never use cleaning fluid or similar chemicals. Do not spray cleaners directly on the unit or use forced air to remove dust.

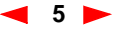

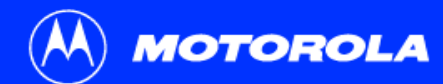

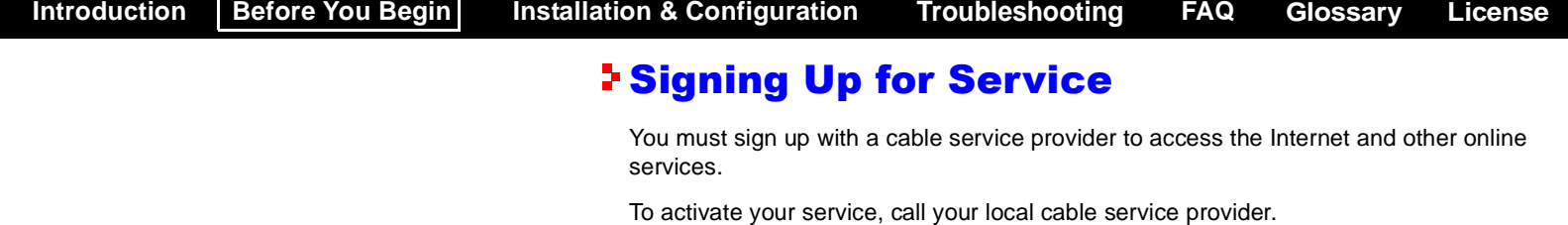

<span id="page-11-1"></span><span id="page-11-0"></span>*To receive data service, you need to provide the [MAC address](#page-70-4) printed on the bar code label marked CM HFC MAC ID on the rear panel.* You can record it here:

 $00:$   $\begin{array}{ccc} \hline \end{array}$  :  $\begin{array}{ccc} \hline \end{array}$  :  $\begin{array}{ccc} \hline \end{array}$  :  $\begin{array}{ccc} \hline \end{array}$  :  $\begin{array}{ccc} \hline \end{array}$  :  $\begin{array}{ccc} \hline \end{array}$ 

You should ask your cable service provider the following questions:

- Do you have any special system requirements?
- When can I begin to use my cable modem?
- Are there any files I need to [download](#page-69-5) after I am connected?
- Do I need a user name or password to access the Internet or use e-mail?

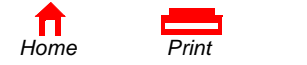

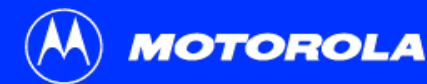

*You can use any web browser such as Microsoft® Internet Explorer or Netscape Navigator® with your* SURFboard cable modem*.*

*For Microsoft Windows® computers, the Installation Assistant application automatically checks your system configuration.* You can start the Installation Assistant from the Main Menu on the *SURFboard Cable Modem* CD-ROM.

## <span id="page-12-1"></span><span id="page-12-0"></span>Computer System Requirements

Your SURFboard cable modem is compatible with Microsoft Windows®, Macintosh®, and UNIX® computers.

### <span id="page-12-2"></span>Ethernet Card

You can use the Ethernet connection with any Windows, Macintosh, or UNIX computer equipped with a 10Base-T or 10/100Base-T Ethernet card.

*Windows® 95, UNIX, or Macintosh computers must use the Ethernet connection.*

*If you use an Ethernet card, it must be installed in your computer before you install the cable modem.* If it is not installed, follow the installation instructions provided with your Ethernet card.

#### <span id="page-12-3"></span>USB Connection

You can use the USB connection with any PC running Windows<sup>®</sup> 98, Windows<sup>®</sup> 2000, Windows Me<sup>®</sup>, or Windows XP™ that has a USB interface. The USB connection requires special USB driver software that is supplied on the *SURFboard Cable Modem* CD-ROM.

You can upgrade the USB drivers from the Internet. For information, check our website <http://www.motorola.com/broadband>.

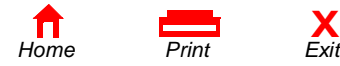

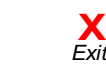

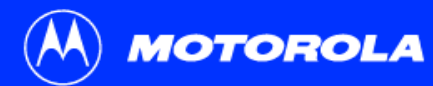

**[License](#page-71-0)[Introduction](#page-6-1) [Before You Begin](#page-9-1) [Installation & Configuration](#page-13-1) [FAQ](#page-67-1) [Troubleshooting](#page-47-1) [Glossary](#page-69-0)**

*To connect a single PC running Microsoft Windows to a SURFboard cable modem, we recommend using the Installation Assistant application.* 

You can start the Installation Assistant from the Main Menu on the *SURFboard Cable Modem*CD-ROM. In most cases, the Installation Assistant automatically configures your cable modem.

## <span id="page-13-1"></span><span id="page-13-0"></span>Installation and Configuration Overview

To install and configure your cable modem for a single PC running Microsoft Windows, you can use the Installation Assistant.

Otherwise, to install and configure your cable modem:

- **1** Install the cables as described in *one* of:
	- ["Cabling and Startup for a Single User" on page](#page-14-0) 9
	- ["Cabling for Multiple Users" on page](#page-45-0) 40
- **2** If you are using the [USB](#page-70-0) port *only*, go to ["Setting Up a USB Driver" on page](#page-16-1) 11. *Ethernet users can skip this step.*
- **3** Configure [TCP/IP](#page-70-5) and verify the [IP address](#page-69-6) for your computer following *one* of:
	- ["Configuring TCP/IP" on page](#page-27-0) 22
	- Your Macintosh or UNIX user manual

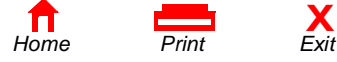

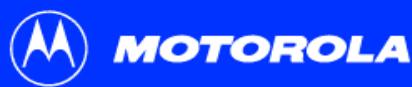

USB C ABLE

+12VDC

SURFboard cable modem

*Always connect coaxial cable to the wall outlet first.*

USB CPE MAC USB CPE S/ CORRECCCCC<br>USB CPE MAC ID: ABDCCC CCCCCCCCC<br>USB CREAMIC CCL ALCOCCCCCC

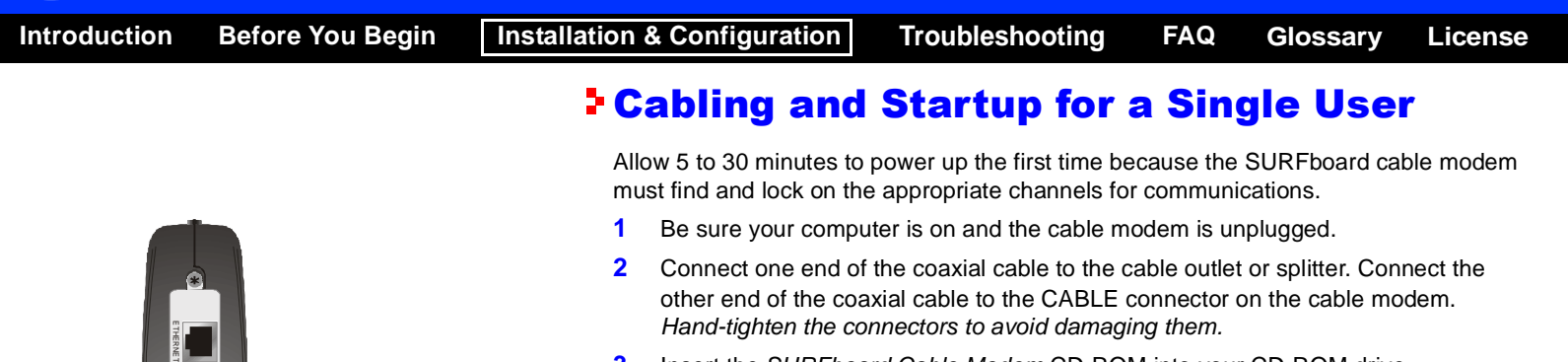

- <span id="page-14-1"></span><span id="page-14-0"></span>**3**Insert the *SURFboard Cable Modem* CD-ROM into your CD-ROM drive.
- <span id="page-14-2"></span>**4** Plug the power cord into the +12VDC connector on the cable modem and the electrical outlet. *This turns the SURFboard cable modem on. You do not need to unplug it when not in use.*
- **5** Check that the lights on the cable modem front cycle through this sequence:
	- Power flashes during the self-test and changes to solid green when the self-test is successfully complete.
	- Receive flashes while scanning for the receive [\(downstream](#page-69-2)) channel and changes to solid green when it is connected.
	- Send flashes while scanning for the send [\(upstream\)](#page-70-1) channel and changes to solid green when it is connected.
	- Online flashes while the cable modem downloads configuration data and changes to solid green when the download is complete.

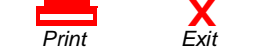

To electrical outlet (step [4](#page-14-2))

To cable outlet (step [2](#page-14-1))

*[Home](#page-0-0) Print Exit*

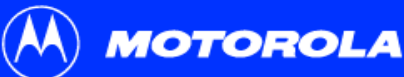

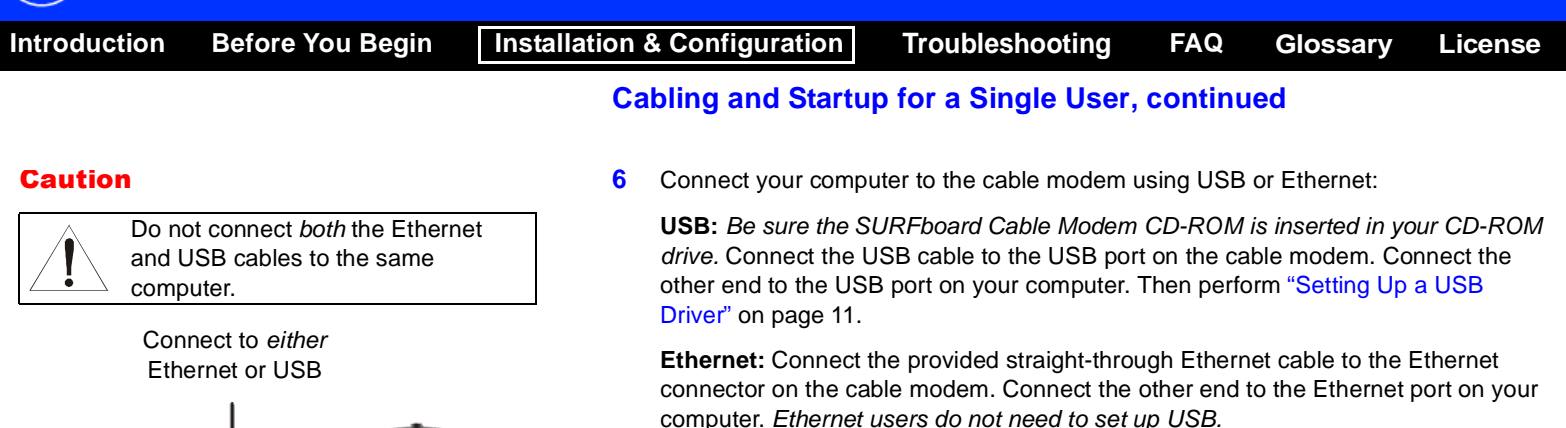

**7**Perform the procedures for ["Configuring TCP/IP" on page](#page-27-0) 22.

莔

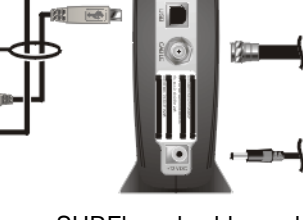

π

**MA**  $441$ 

*[Home](#page-0-0) Print* 

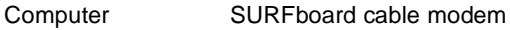

**X** $\bar{F}$ xit

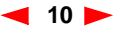

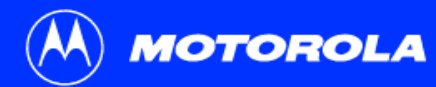

**[License](#page-71-0)[Introduction](#page-6-1) [Before You Begin](#page-9-1) [Installation & Configuration](#page-13-1) [FAQ](#page-67-1) [Troubleshooting](#page-47-1) [Glossary](#page-69-0)**

*Be sure the SURFboard Cable Modem CD-ROM is inserted in your CD-ROM drive before you plug in the USB cable.*

## <span id="page-16-1"></span><span id="page-16-0"></span>Setting Up a USB Driver

The following subsections describe setting up a USB driver. Perform the appropriate procedure for your Windows version:

- ["Setting Up a USB Driver in Windows](#page-17-0) 98" on page 12
- ["Setting Up a USB Driver in Windows 2000" on page](#page-21-0) 16
- ["Setting Up a USB Driver in Windows](#page-25-0) Me" on page 20
- ["Setting Up a USB Driver in Windows](#page-26-0) XP" on page 21

When you finish setting up the USB driver, you can continue with ["Configuring TCP/IP"](#page-27-0) [on page](#page-27-0) 22.

The SURFboard cable modem USB driver does not support Macintosh or UNIX computers. For those systems, you can connect through Ethernet *only*.

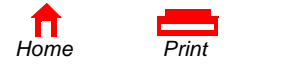

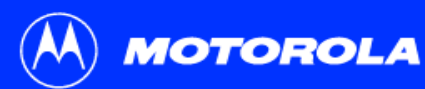

**[License](#page-71-0)[Introduction](#page-6-1) [Before You Begin](#page-9-1) [Installation & Configuration](#page-13-1) [FAQ](#page-67-1) [Troubleshooting](#page-47-1) [Glossary](#page-69-0)**

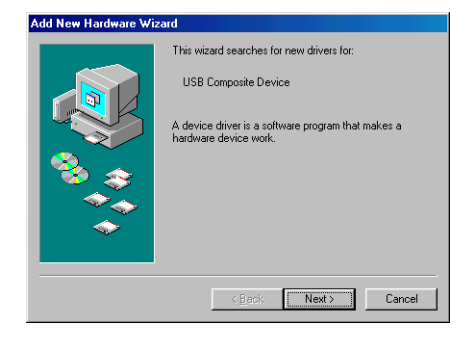

#### **Add New Hardware Wizard** What do you want Windows to do? Search for the best driver for your device. Recommended) C. Display a list of all the drivers in a specific location so you can select the driver you want

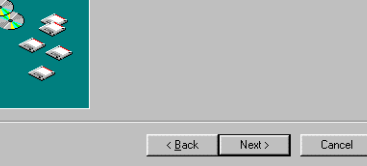

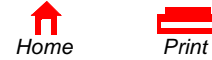

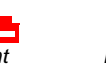

**X**

## <span id="page-17-0"></span>Setting Up a USB Driver in Windows 98

*Be sure the SURFboard Cable Modem CD-ROM is inserted in your CD-ROM drive before you plug in the USB cable.* This CD contains the USB drivers and must be inserted and read by the PC before you connect the cable modem to the PC.

A few seconds after you complete the USB connection, the Add New Hardware Wizard window is displayed.

- **1**Click **Next**.
- **2**Be sure "Search for the best driver for your device" is selected.
- **3**Click **Next**.

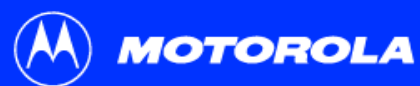

*[Home](#page-0-0) Print* 

 $\blacksquare$ 

Microsoft Windows Update  $\nabla$  Specify a location:  $\sqrt{D/N}$ 

 $\leq$   $\underline{\mathsf{B}}$ ack

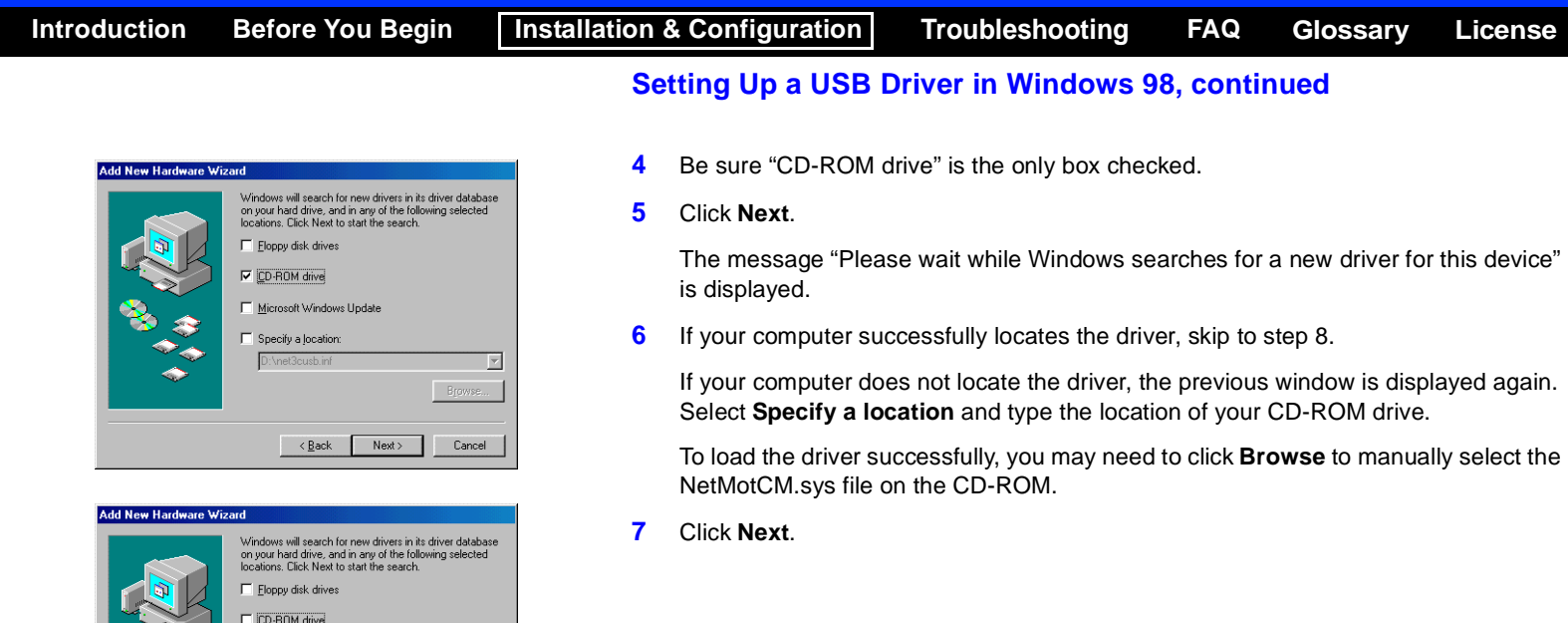

 $13$ 

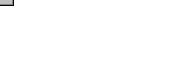

**X**

 $Next$ 

 $\overline{\mathbf{r}}$ Browse...

Cancel

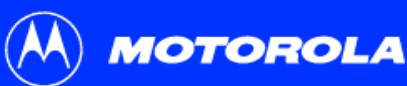

*[Home](#page-0-0) Print* 

to continue.

Location of driver: D:\NETMOTCM.INF

 $\leq \underline{\mathsf{Back}}$ 

**Add New Hardware Wizard** 

 $\leq$  8 ack

Windows driver file search for the device: Motorola SurfBoard 5100 USB Cable Modem Windows is now ready to install the best driver for this

 $Next$ 

device. Click Back to select a different driver, or click Next

 $Next$ 

Cancel

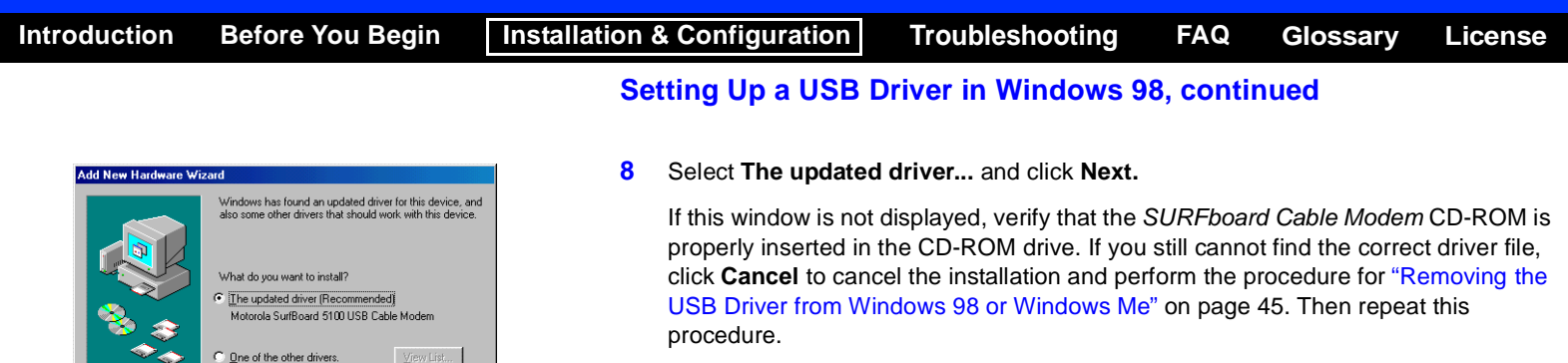

<span id="page-19-0"></span>**9**After the window at bottom left is displayed, click **Next**.

If a window with the message *Copying Files...* displays and asks for your CD-ROM drive, type your CD-ROM drive *letter* (for example, "D:") and click **OK**.

If an Insert Disk window similar to the one below is displayed, Windows 98 system files are needed to complete the installation. To install the files, insert your Windows 98 CD-ROM is in the CD-ROM drive and click **OK**.

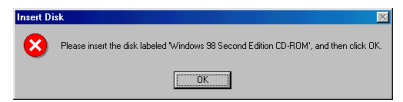

Although your SURFboard cable modem model number may be different than in the images in this guide, the procedure is the same.

**X**Fxit

Cancel

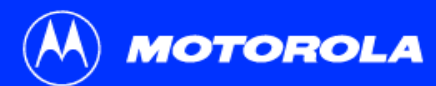

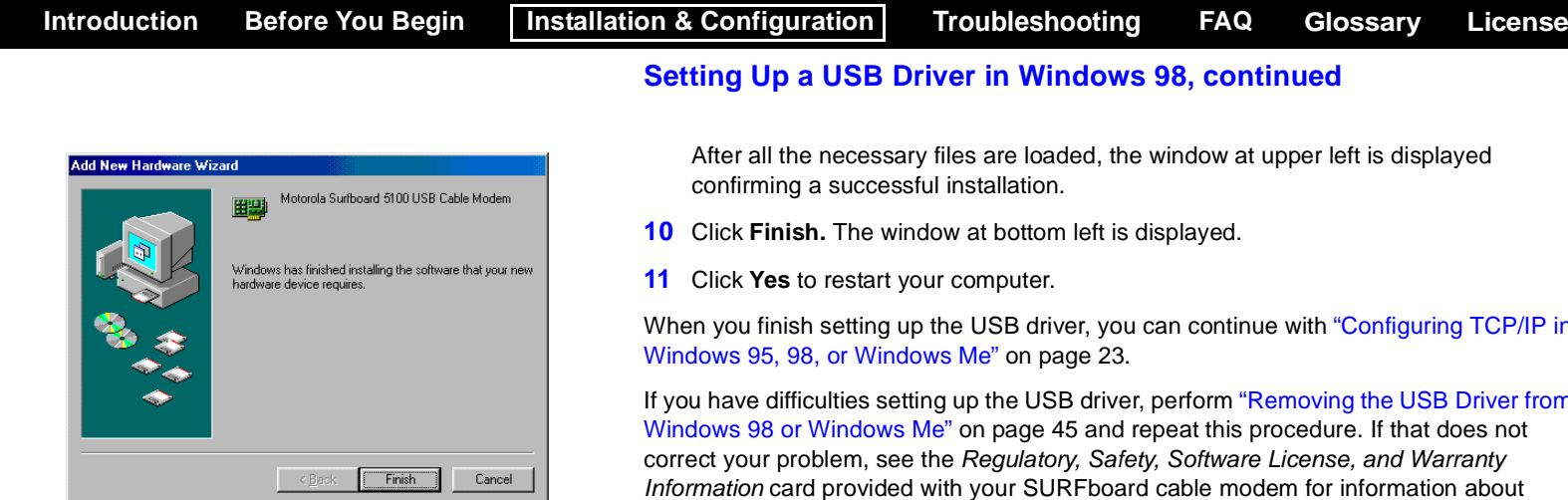

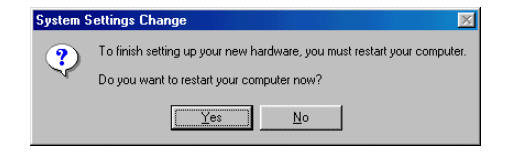

When you finish setting up the USB driver, you can continue with ["Configuring TCP/IP in](#page-28-0) 

If you have difficulties setting up the USB driver, perform ["Removing the USB Driver from](#page-50-0)  Windows [98 or Windows Me" on page](#page-50-0) 45 and repeat this procedure. If that does not *Information* card provided with your SURFboard cable modem for information about obtaining warranty service.

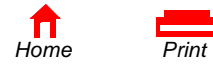

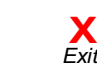

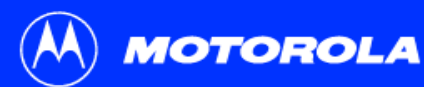

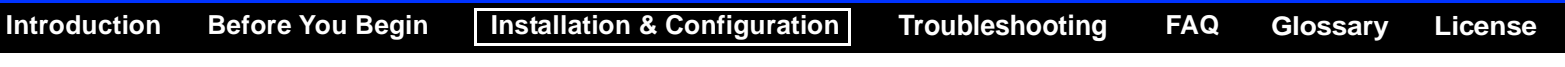

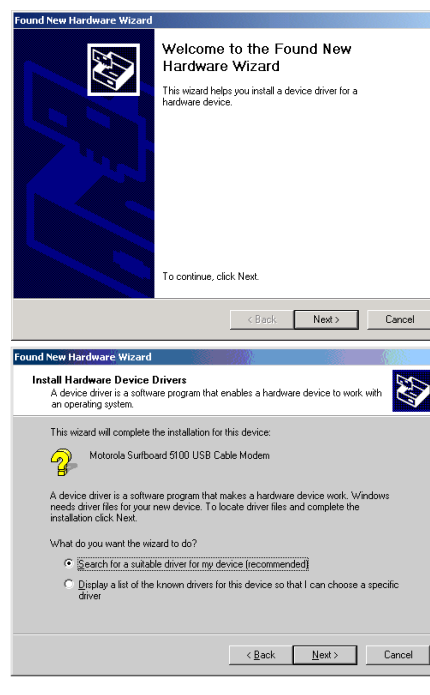

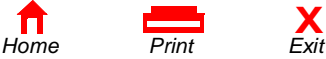

**X**

## <span id="page-21-0"></span>Setting Up a USB Driver in Windows 2000

Be sure the *SURFboard Cable Modem* CD-ROM is inserted into the CD-ROM drive before you plug in the USB cable. A few seconds after you complete the USB connection, the Found New Hardware window is displayed.

- **1**Click **Next**.
- **2**Be sure "Search for a suitable driver for my device" is selected.
- **3**Click **Next**.

Although your SURFboard cable modem model number may be different than in the images in this guide, the procedure is the same.

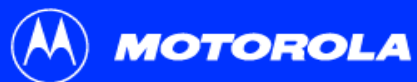

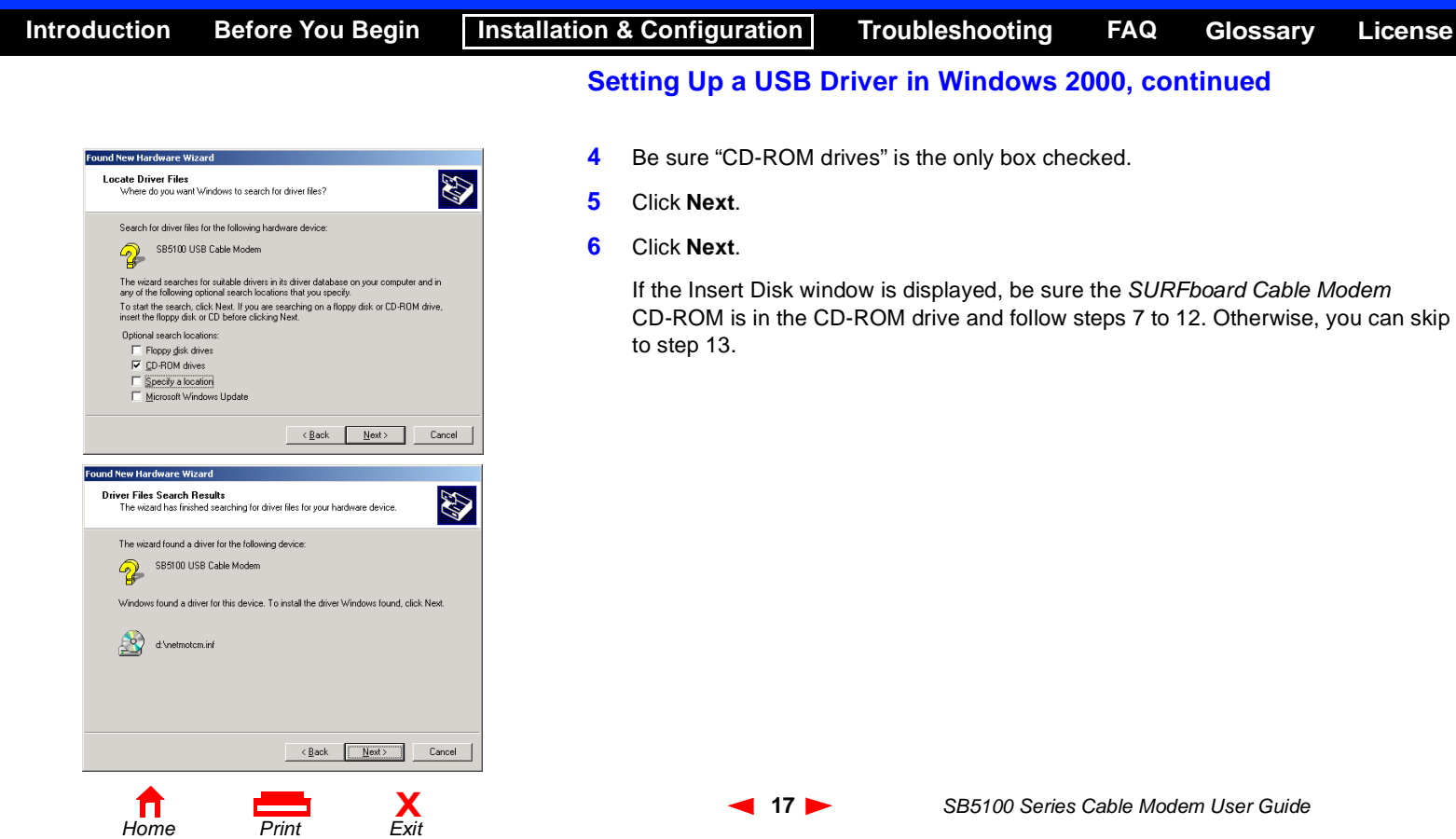

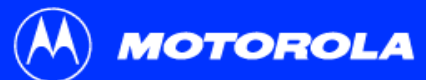

<span id="page-23-0"></span>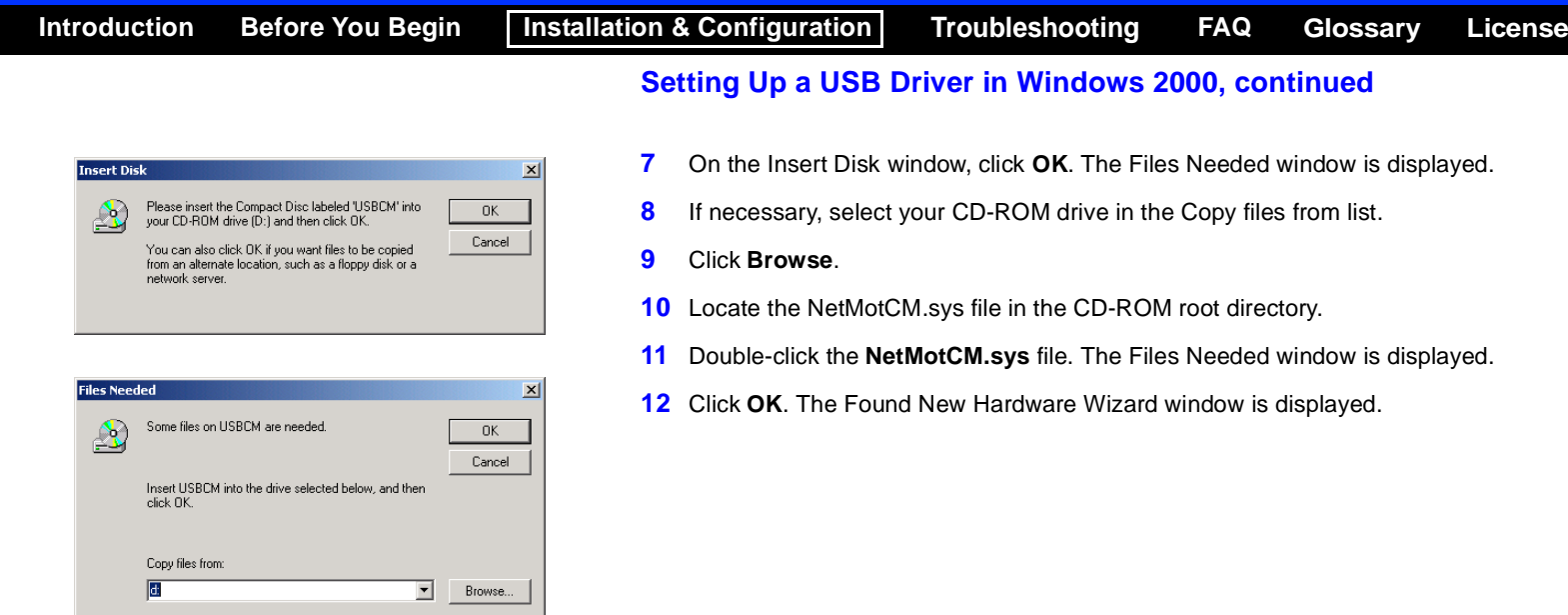

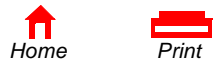

<span id="page-23-1"></span>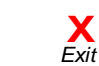

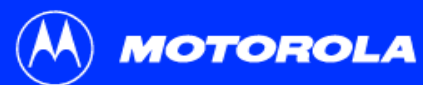

<span id="page-24-0"></span>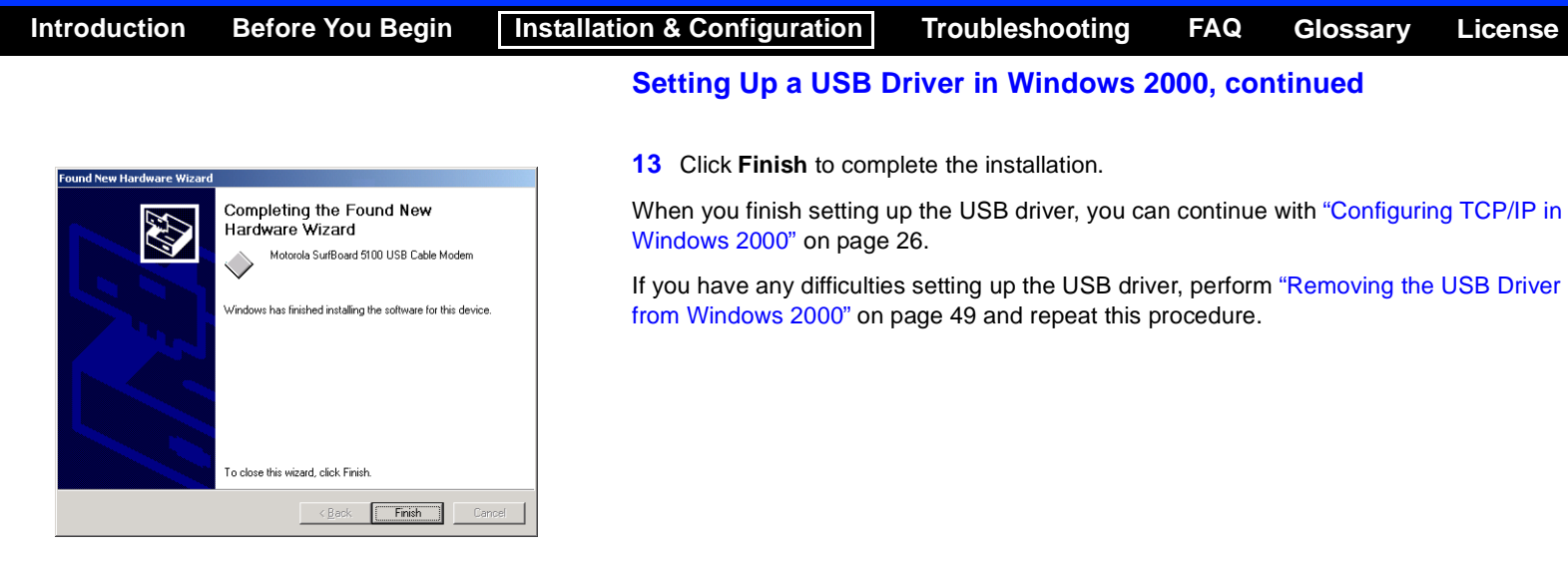

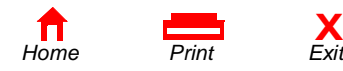

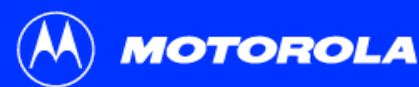

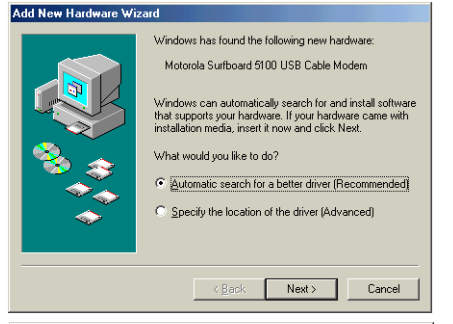

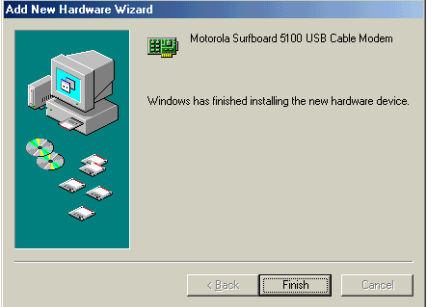

## <span id="page-25-0"></span>Setting Up a USB Driver in Windows Me

Be sure the *SURFboard Cable Modem* CD-ROM is inserted into the CD-ROM drive before you plug in the USB cable. A few seconds after you complete the USB connection, the Add New Hardware Wizard window is displayed.

- **1** Click **Next**. Windows automatically searches for the correct USB drivers and installs them. If the installation is successful, the window at bottom left is displayed.
- **2** Click **Finish** to complete the installation. Otherwise, be sure the *SURFboard Cable Modem* CD-ROM is correctly inserted in your CD-ROM drive.

When you finish setting up the USB driver, you can continue with ["Configuring TCP/IP in](#page-28-0)  Windows 95, 98, or [Windows Me" on page](#page-28-0) 23.

> Although your SURFboard cable modem model number may be different than in the images in this guide, the procedure is the same.

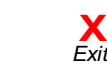

<span id="page-26-0"></span>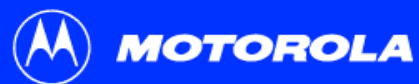

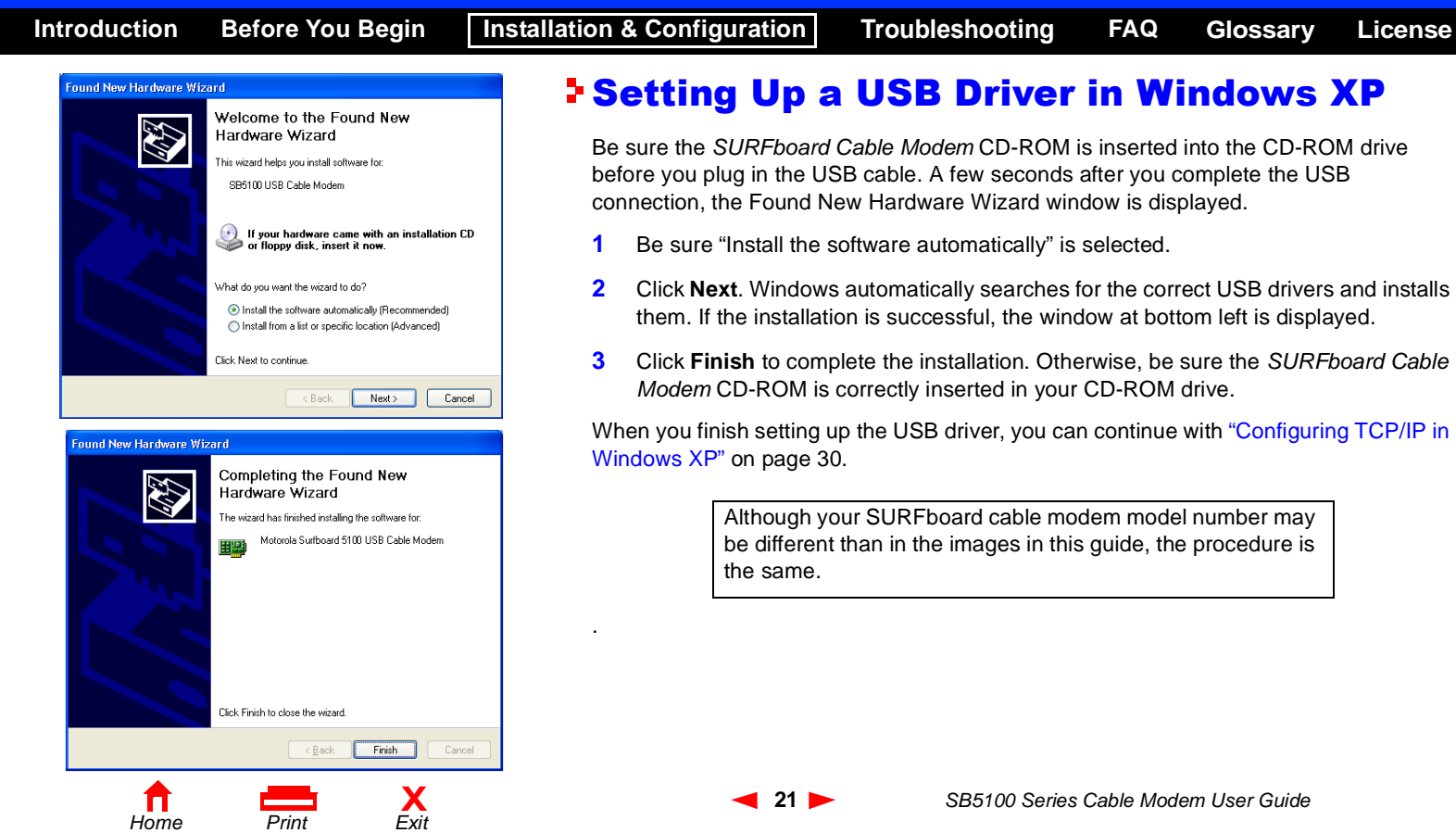

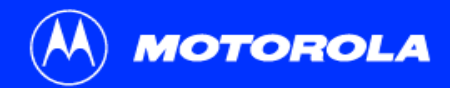

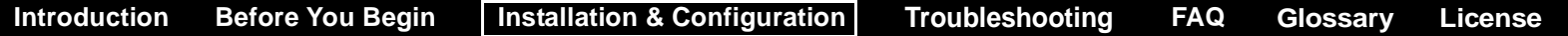

## <span id="page-27-0"></span>Configuring TCP/IP

The SURFboard cable modem contains all required software. You do not need to configure the cable modem, but you must be sure that your computer is configured for [TCP/IP](#page-70-5) (a protocol for communication between computers). Perform *one* of:

- ["Configuring TCP/IP in Windows](#page-28-0) 95, 98, or Windows Me" on page 23
- ["Configuring TCP/IP in Windows](#page-31-0) 2000" on page 26
- ["Configuring TCP/IP in Windows](#page-35-0) XP" on page 30
- Follow the instructions in your Macintosh or UNIX user manual

After configuring TCP/IP, perform *one* of the following to verify the [IP address](#page-69-6):

- ["Verifying the IP Address in Windows 95, Windows](#page-42-0) 98, or Windows Me" on page 37
- ["Verifying the IP Address in Windows 2000 or Windows XP" on page](#page-43-0) 38
- Follow the instructions in your Macintosh or UNIX user manual

Your cable service provider may provide additional instructions to set up your computer.

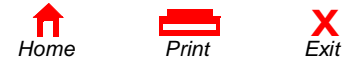

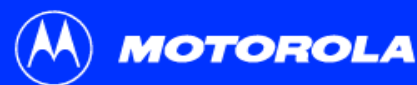

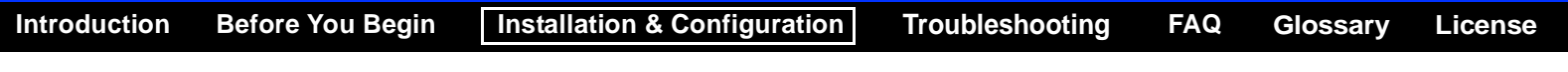

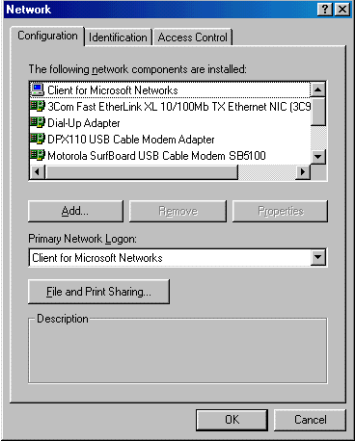

## <span id="page-28-0"></span>Configuring TCP/IP in Windows 95, 98, or Windows Me

- **1**On the Windows Desktop, click **Start**.
- **2**Select **Settings** and then **Control Panel** from the pop-up menus.
- **3**Double-click the **Network** icon on the Control Panel window.
- **4**Select the **Configuration** tab on the Network window.
- **5** Verify that TCP/IP is installed for the adapter that will be used to connect to the SURFboard cable modem. If TCP/IP is installed, then skip to step 10. If TCP/IP is not installed for the adapter, continue with step 6.

Although your SURFboard cable modem model number may be different than in the images in this guide, the procedure is the same.

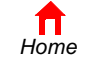

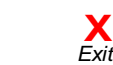

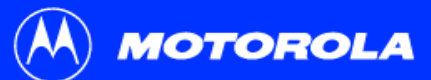

## **Configuring TCP/IP in Windows 95, 98, or Windows Me, continued [Introduction](#page-6-1) [Before You Begin](#page-9-1) [Installation & Configuration](#page-13-1) [FAQ](#page-67-1) [Troubleshooting](#page-47-1) [Glossary](#page-69-0) [License](#page-71-0)**

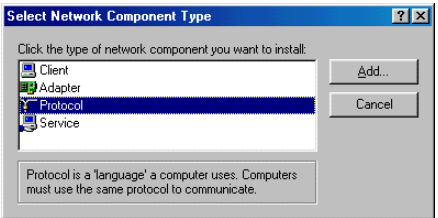

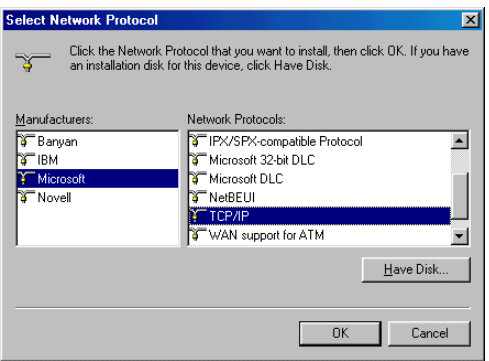

- **6** Select the adapter to be used for the SURFboard cable modem connection and then click **Add.**
- **7**Double-click the **Protocol** option on Select Network Component Type window.
- **8** Click **Microsoft** in the Manufacturers section and click **TCP/IP** in the Network Protocol section of Select Network Protocol window.
- **9**Click **OK**.

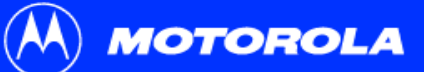

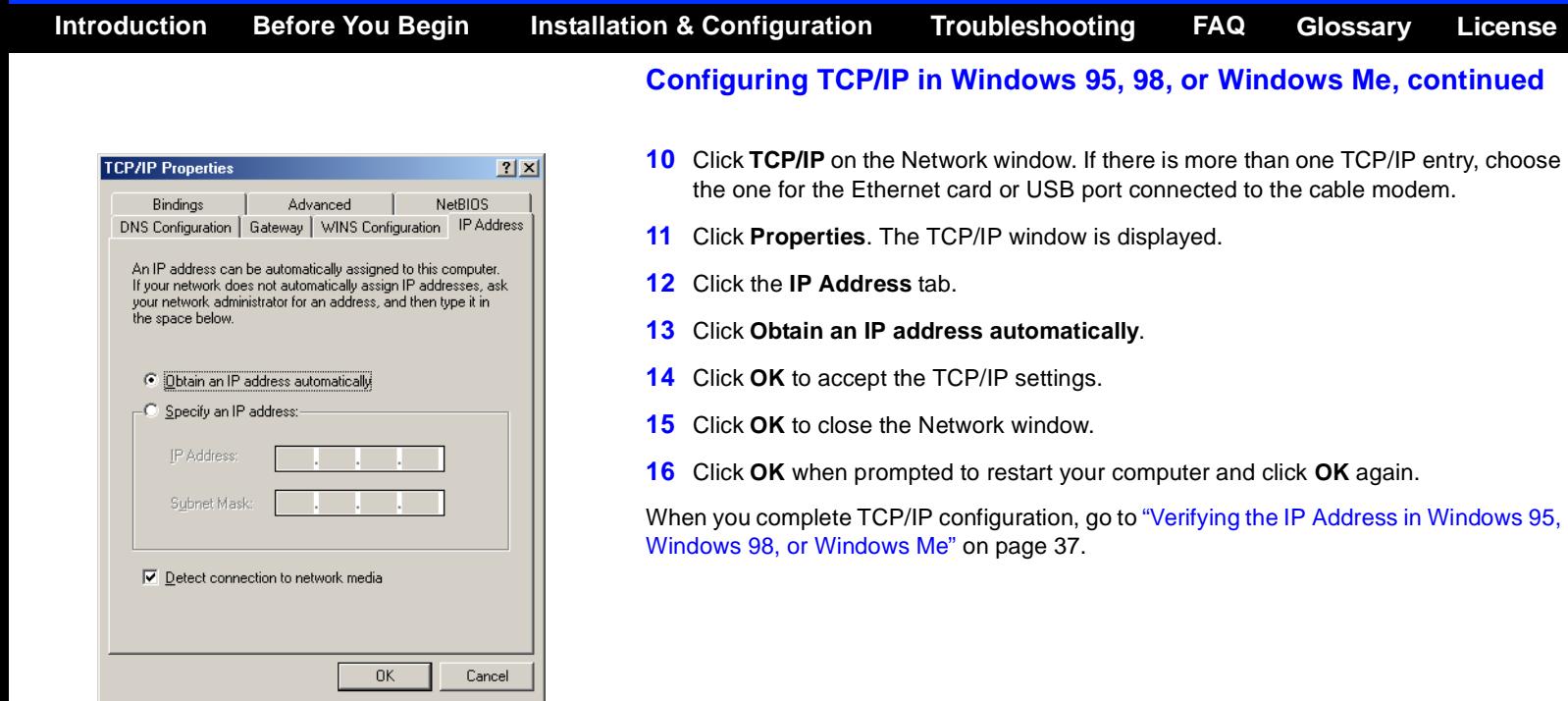

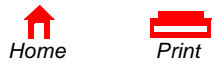

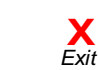

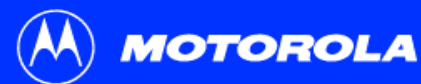

## <span id="page-31-0"></span>Configuring TCP/IP in Windows 2000

- **1**On the Windows Desktop, click **Start**.
- **2**Select **Settings** and then **Control Panel** from the pop-up menus.
- **3** Double-click the **Network and Dial-up Connections** icon on the Control Panel window.
- **4** On the Network and Dial-up Connections window, double-click **Local Area Connection** *number*. The value of *number* varies from system to system. The Local Area Connection *number* Status window is displayed.

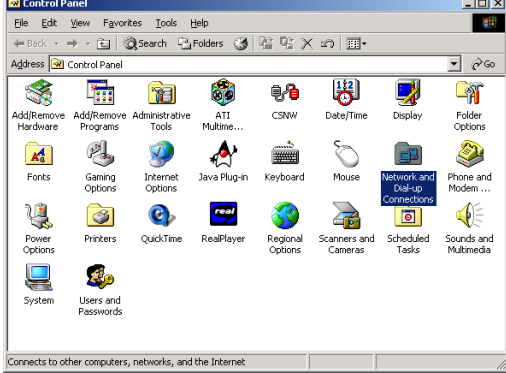

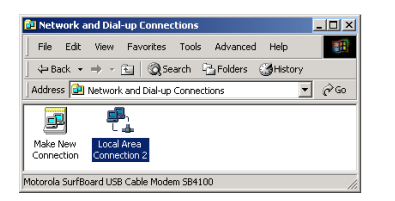

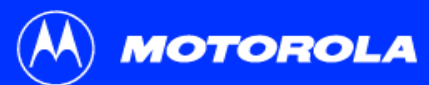

# **Configuring TCP/IP in Windows 2000, continued [Introduction](#page-6-1) [Before You Begin](#page-9-1) [Installation & Configuration](#page-13-1) [FAQ](#page-67-1) [Troubleshooting](#page-47-1) [Glossary](#page-69-0) [License](#page-71-0)**

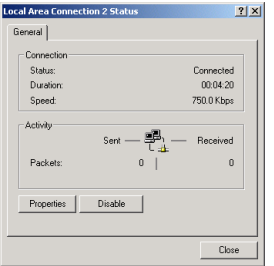

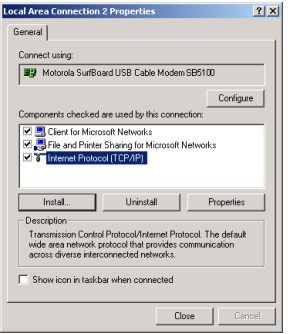

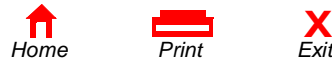

- **5**Click **Properties**. Information similar to the lower window is displayed.
- **6** If Internet Protocol (TCP/IP) is in the list of components, TCP/IP is installed. You can skip to step [10](#page-34-0).

If Internet Protocol (TCP/IP) is not in the list, click **Install**. The Select Network Component Type window is displayed. Continue with step [7](#page-33-0).

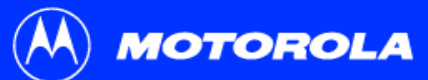

# **Configuring TCP/IP in Windows 2000, continued [Introduction](#page-6-1) [Before You Begin](#page-9-1) [Installation & Configuration](#page-13-1) [FAQ](#page-67-1) [Troubleshooting](#page-47-1) [Glossary](#page-69-0) [License](#page-71-0)**

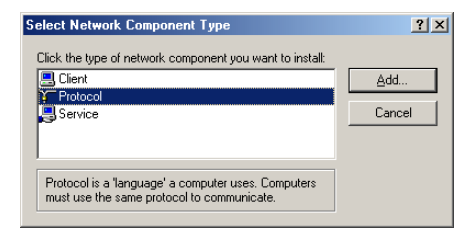

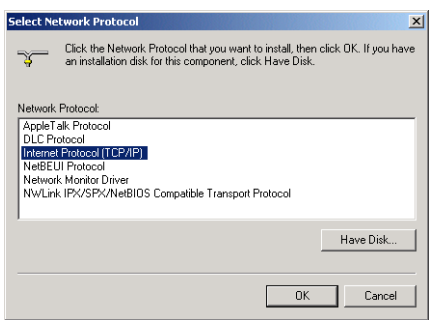

- <span id="page-33-0"></span>**7** Click **Protocol** on the Select Network Component Type window and click **Add**. The Select Network Protocol window is displayed.
- **8** Click **Internet Protocol (TCP/IP)** in the Network Protocol section on the Select Network Protocol window.
- **9**Click **OK**. The Local Area Connection *number* Properties window is re-displayed.

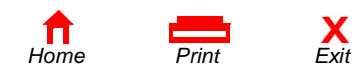

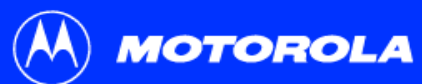

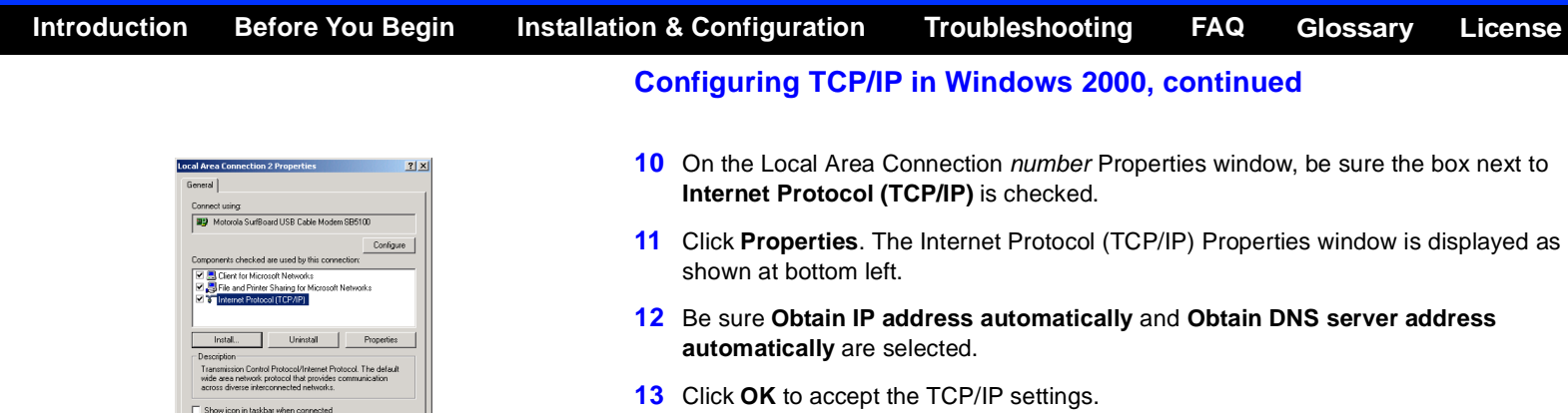

- <span id="page-34-0"></span>**14** Click **OK** to close the Local Area Connection *number* Properties window.
- **15** Click **OK** when prompted to restart your computer and click **OK** again.

When you complete the TCP/IP configuration, go to ["Verifying the IP Address in Windows](#page-43-0)  [2000 or Windows XP" on page](#page-43-0) 38.

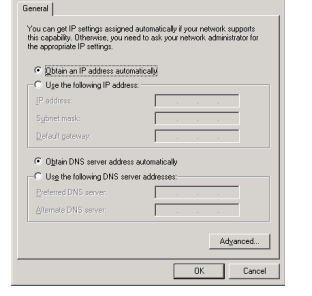

**Internet Protocol (TCP/IP) Properties** 

Close

 $2x$ 

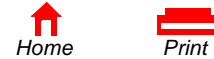

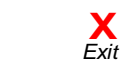

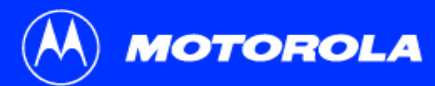

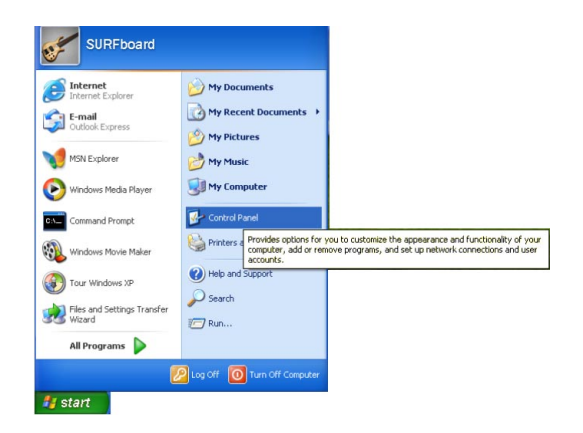

## <span id="page-35-0"></span>Configuring TCP/IP in Windows XP

- **1**On the Windows desktop, click **Start** to display the Start window shown at left.
- **2** Click **Control Panel** to display the Control Panel window. The display varies, depending on your Windows XP view options. If the display is a Category view as shown below, continue with step [3](#page-35-1). Otherwise, skip to step [5](#page-37-0).

**[License](#page-71-0)**

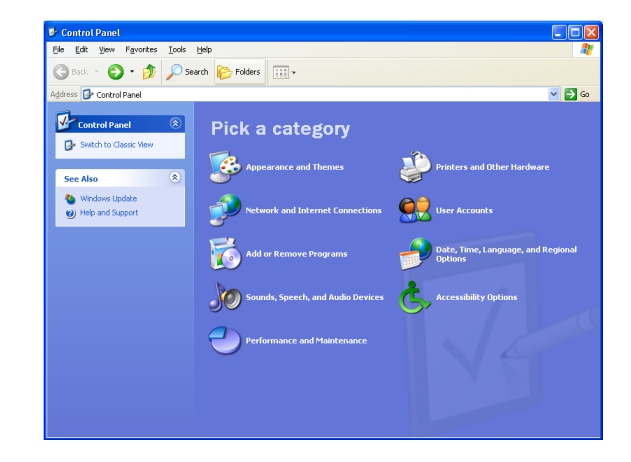

<span id="page-35-1"></span>**3** Click **Network and Internet Connections** to display the Network and Internet Connections window.

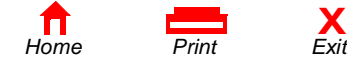

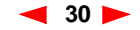

**[Introduction](#page-6-1) [Before You Begin](#page-9-1) [Installation & Configuration](#page-13-1) [FAQ](#page-67-1) [Troubleshooting](#page-47-1) [Glossary](#page-69-0)**
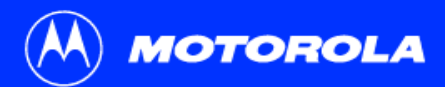

## **Configuring TCP/IP in Windows XP, continued [Introduction](#page-6-0) [Before You Begin](#page-9-0) [Installation & Configuration](#page-13-0) [FAQ](#page-67-0) [Troubleshooting](#page-47-0) [Glossary](#page-69-0) [License](#page-71-0)**

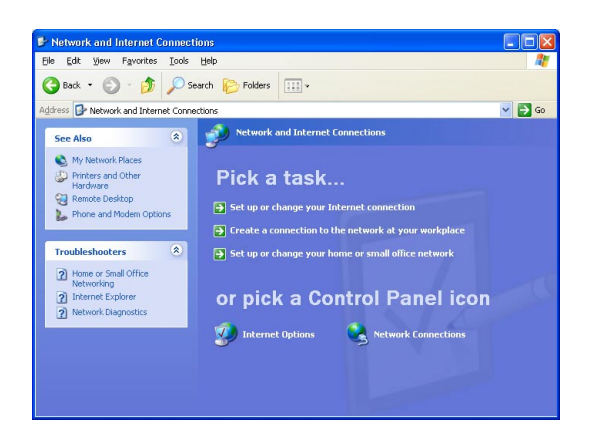

**4** On the Network and Internet Connections Pick a task window, click **Network Connections** to display the LAN or High-speed Internet connections. Skip to step [6](#page-38-0).

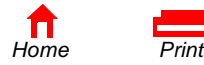

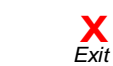

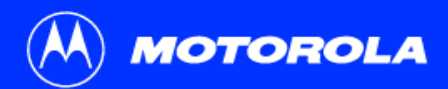

## **Configuring TCP/IP in Windows XP, continued [Introduction](#page-6-0) [Before You Begin](#page-9-0) [Installation & Configuration](#page-13-0) [FAQ](#page-67-0) [Troubleshooting](#page-47-0) [Glossary](#page-69-0) [License](#page-71-0)**

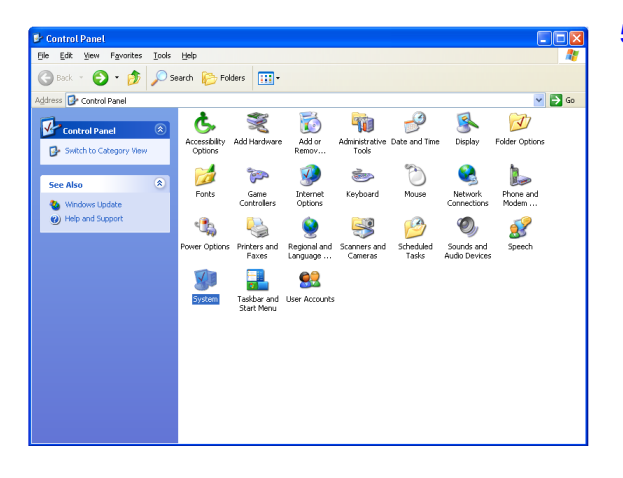

**5** If a classic view similar to at left is displayed, click **Network Connections** to display the LAN or High-speed Internet connections.

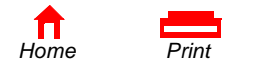

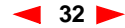

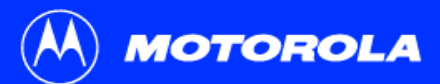

## **Configuring TCP/IP in Windows XP, continued [Introduction](#page-6-0) [Before You Begin](#page-9-0) [Installation & Configuration](#page-13-0) [FAQ](#page-67-0) [Troubleshooting](#page-47-0) [Glossary](#page-69-0) [License](#page-71-0)**

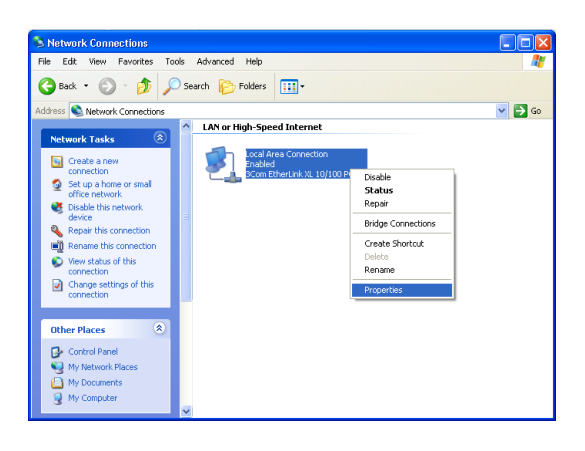

- <span id="page-38-0"></span>**6** Right-click on your network connection. If more than one connection is displayed, be sure to select the one for your network interface.
- **7** Select **Properties** from the pop-up menu to display the Local Area Connection Properties window.

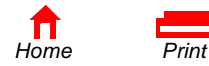

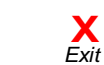

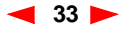

**MOTOROLA** 

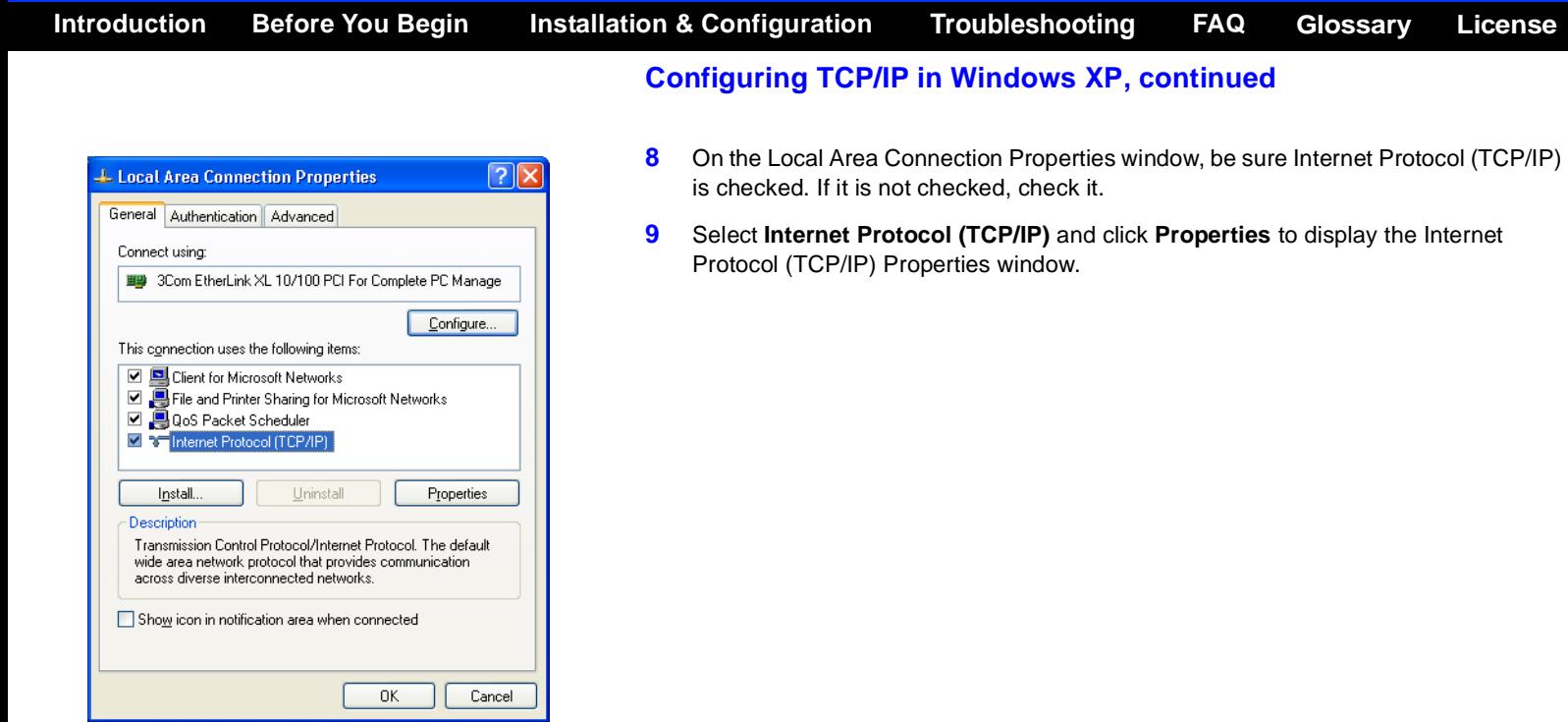

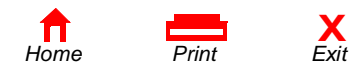

**MOTOROLA** 

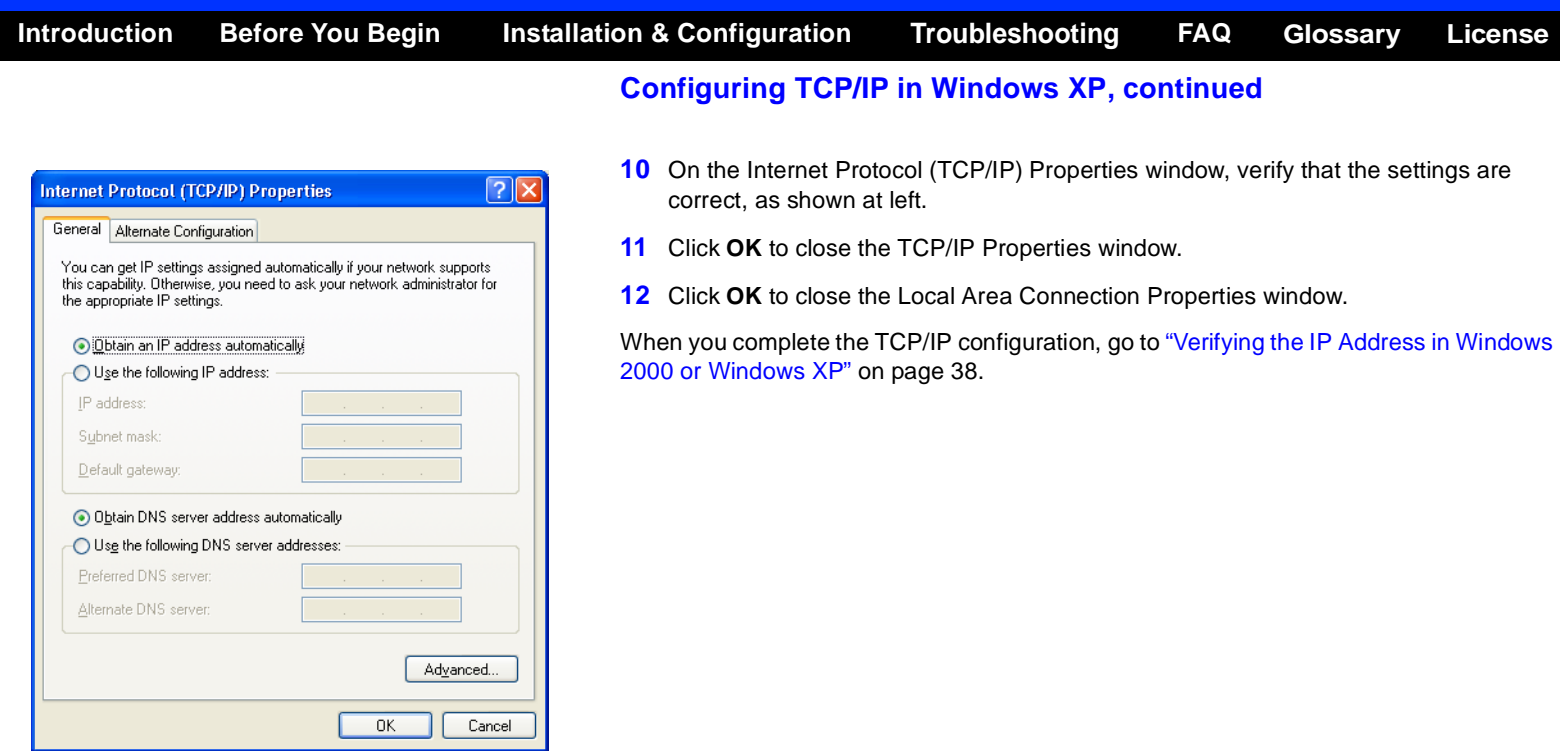

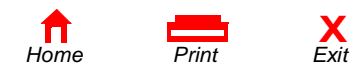

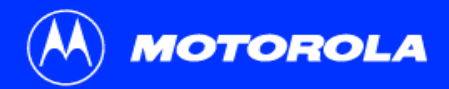

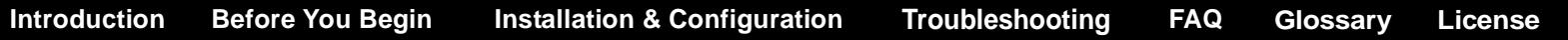

## Verifying the IP Address

The following subsections describe verifying an IP Address. Perform the appropriate procedure for you Windows version:

- ["Verifying the IP Address in Windows 95, Windows](#page-42-0) 98, or Windows Me" on page 37
- ["Verifying the IP Address in Windows 2000 or Windows XP" on page](#page-43-0) 38

For a Macintosh or UNIX system, refer to your user guide.

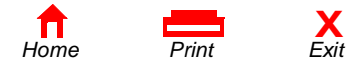

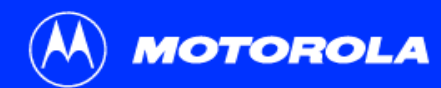

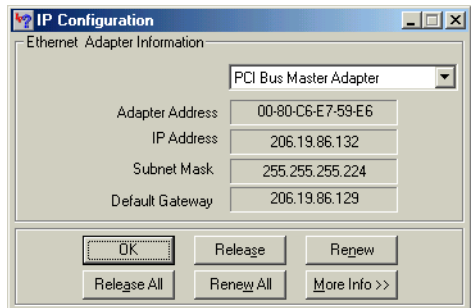

*The values for Adapter Address, IP Address, Subnet Mask, and Default Gateway on your PC will be different than in the image above.* 

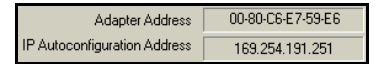

*In Windows 98, if autoconfiguration is displayed before the IP Address, call your service provider.*

**X**

## <span id="page-42-0"></span>Verifying the IP Address in Windows 95, Windows 98, or Windows Me

To check the IP address:

- **1**On the Windows Desktop, click **Start**.
- **2**Select **Run**. The Run window is displayed.
- **3** Type **winipcfg.exe** and click **OK.** A window similar to the example at top left is displayed.
- **4**Select your adapter name — the Ethernet card or USB device.
- **5**Click **Renew**.
- **6**Click **OK** after the system displays an IP address.

If after performing this procedure your computer cannot access the Internet, call your cable service provider for help.

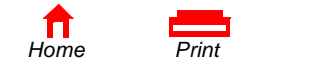

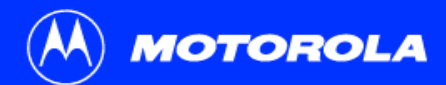

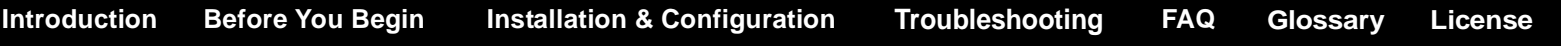

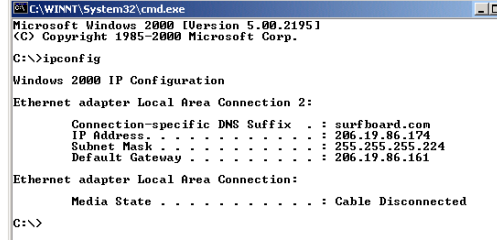

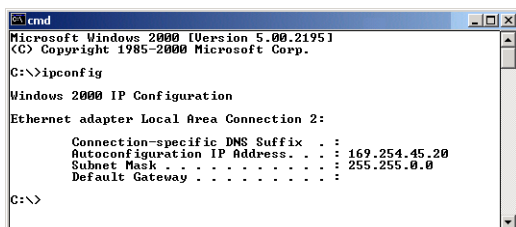

## <span id="page-43-0"></span>Verifying the IP Address in Windows2000 or Windows XP

To check the IP address:

- **1**On the Windows Desktop, click **Start**.
- **2**Select **Run**. The Run window is displayed.
- **3**Type **cmd** and click **OK.** A window like the one at upper left is displayed.
- **4** Type **ipconfig** and press ENTER to display your IP configuration. A display, like the window at upper left, indicates a normal configuration.

If an Autoconfiguration IP Address is displayed as in the window at bottom left, there is an incorrect connection between your PC and the cable modem or there are cable network problems. Check:

- Your cable connections
- Whether you can see cable-TV channels on your television

After verifying your cable connections and proper cable-TV operation, you can renew your IP address.

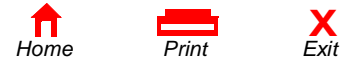

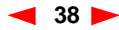

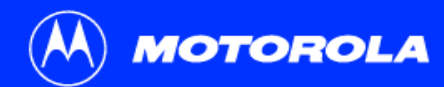

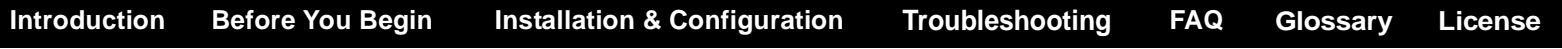

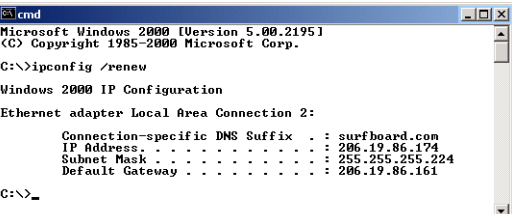

## Renewing Your IP Address

To renew your IP address:

- **1** Type **ipconfig /renew** and press ENTER. If a valid IP address is displayed as shown at left, Internet access should be available.
- **2**Type **exit** and press ENTER to return to Windows.

If after performing this procedure your computer cannot access the Internet, call your cable service provider for help.

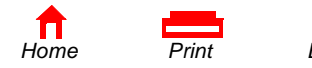

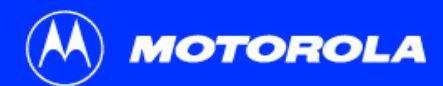

**[License](#page-71-0)[Introduction](#page-6-0) [Before You Begin](#page-9-0) [Installation & Configuration](#page-13-0) [FAQ](#page-67-0) [Troubleshooting](#page-47-0) [Glossary](#page-69-0)**

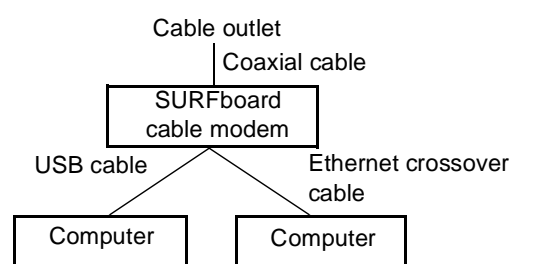

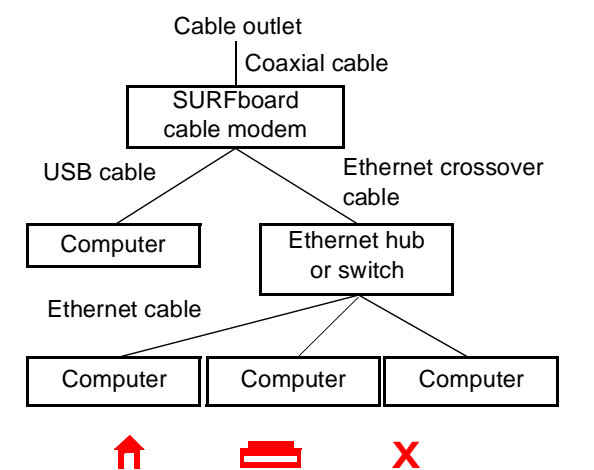

*[Home](#page-0-0) Print Exit*

# Cabling for Multiple Users

The SURFboard cable modem supports several multiple user configurations. Along with an optional hub or router, it can serve as an Internet gateway for up to 32 computers.

Not all service providers support multiple user service. For information about multiple user service, contact your cable service provider.

### Ethernet and USB

You can connect the USB port on one computer and the Ethernet port on another computer directly to the cable modem, as shown at top left.

### Caution

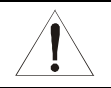

Do not connect *both* the Ethernet and USB cables to the same computer.

You can connect a single computer to the USB port and from one to 31 remaining users to an Ethernet hub, as shown at bottom left. You cannot connect more than one computer to the cable modem through the USB port.

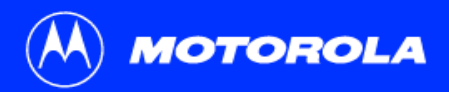

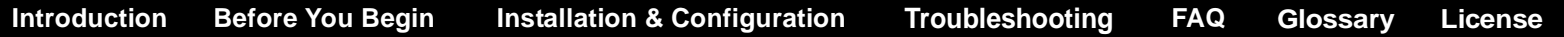

### Ethernet

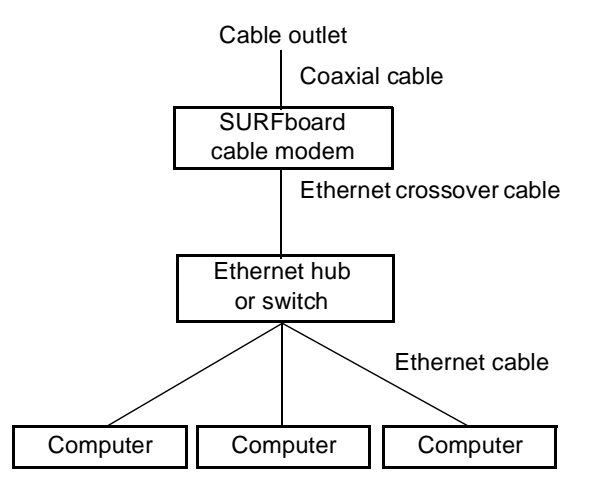

You can connect up to 32 computers to an Ethernet hub connected to a SURFboard cable modem, as shown at left.

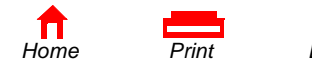

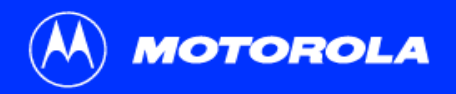

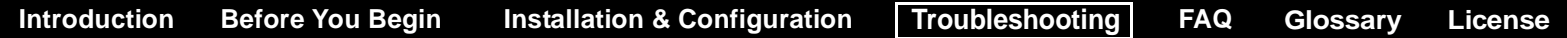

### <span id="page-47-0"></span>Troubleshooting

If the solutions listed here do not solve your problem, contact your cable service provider. Before calling your service provider, try unplugging and plugging in the cable modem power cord in the AC wall outlet to restart the cable modem. Restarting the cable modem may take 5 to 30 minutes.

Before calling your service provider, try pressing the reset button on the rear panel. Resetting the cable modem may take 5 to 30 minutes. Your service provider may ask for the status of the front-panel lights as described in ["Front-Panel Lights and Error Conditions" on page](#page-49-0) 44.

### **Problem Possible Solutions**

**Green POWER light is off** Check that the power cord is properly plugged into the electrical outlet and the cable modem. Check that the electrical outlet is working. If the Standby light is on, the Internet connection is off. Press the Standby button to reconnect to the Internet.

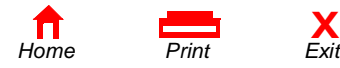

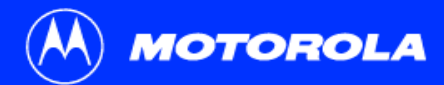

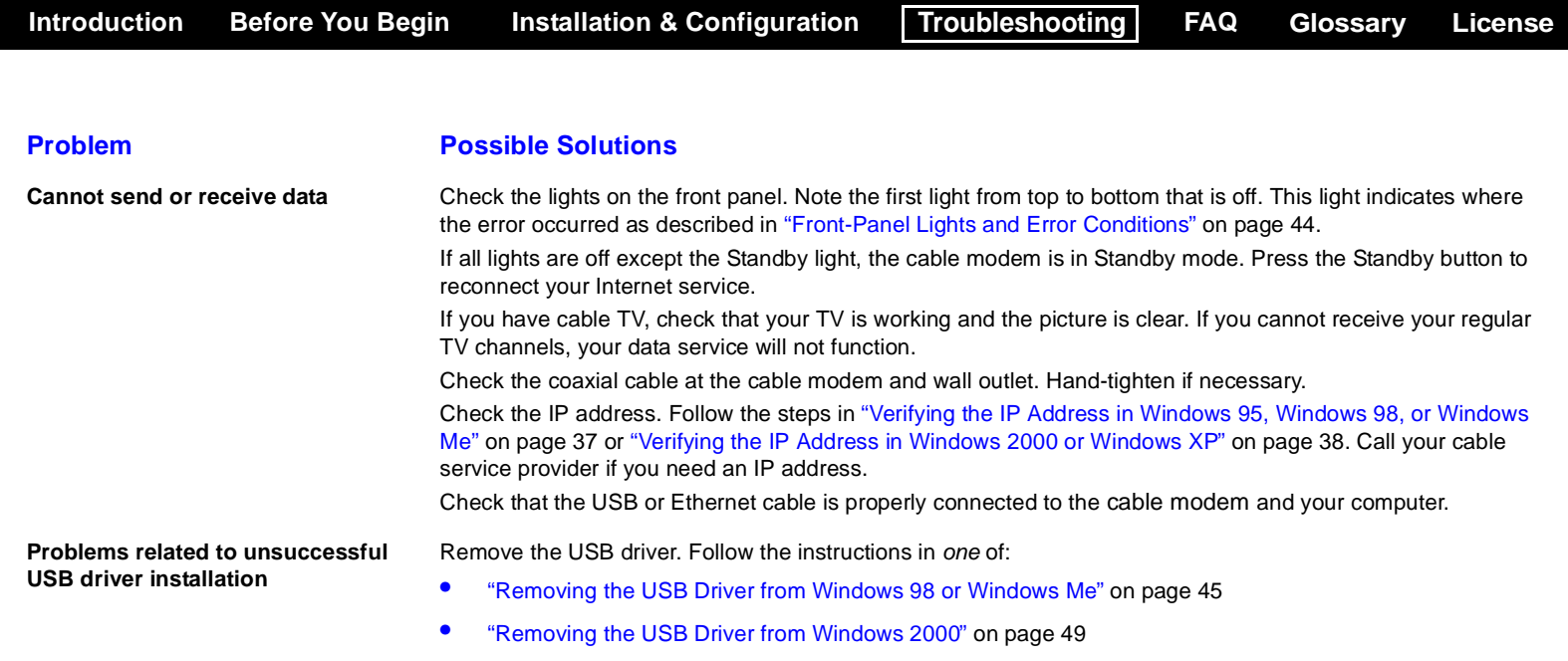

 $\bullet$ ["Removing the USB Driver from Windows](#page-59-0) XP" on page 54

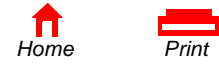

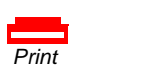

**X**

43

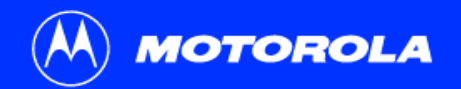

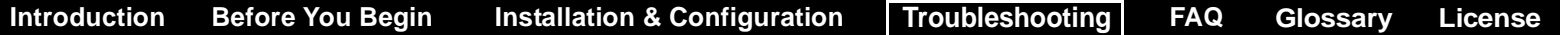

### <span id="page-49-0"></span>Front-Panel Lights and Error Conditions

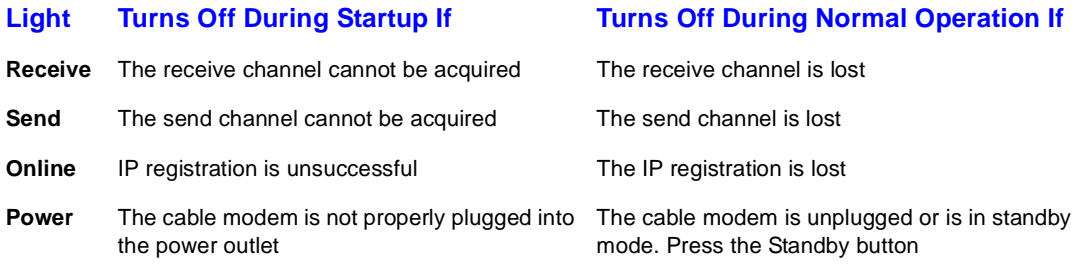

For more information about the lights, see ["Top and Front Panel" on page](#page-7-0) 2.

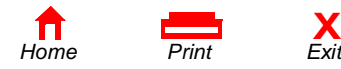

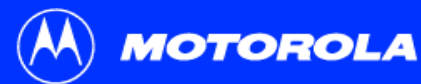

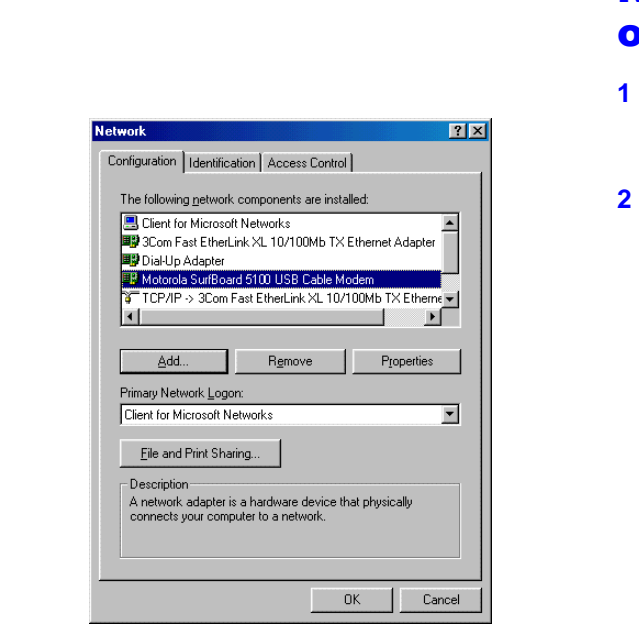

## <span id="page-50-0"></span>Removing the USB Driver from Windows 98 or Windows Me

**[License](#page-71-0)**

- On your Windows Desktop, right-click the **Network Neighborhood** icon for Windows 98 or **My Network Places** for Windows Me and then select **Properties**. The Network window is displayed.
- Click the **Motorola SurfBoard USB Cable Modem**.

**[Introduction](#page-6-0)** [Before You Begin](#page-9-0) [Installation & Configuration](#page-13-0) Troubleshooting [FAQ](#page-67-0) [Glossary](#page-69-0)

Although your SURFboard cable modem model number may be different than in the images in this guide, the procedure is the same.

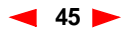

**MOTOROLA** 

*[Home](#page-0-0) Print* 

 $\blacksquare$ 

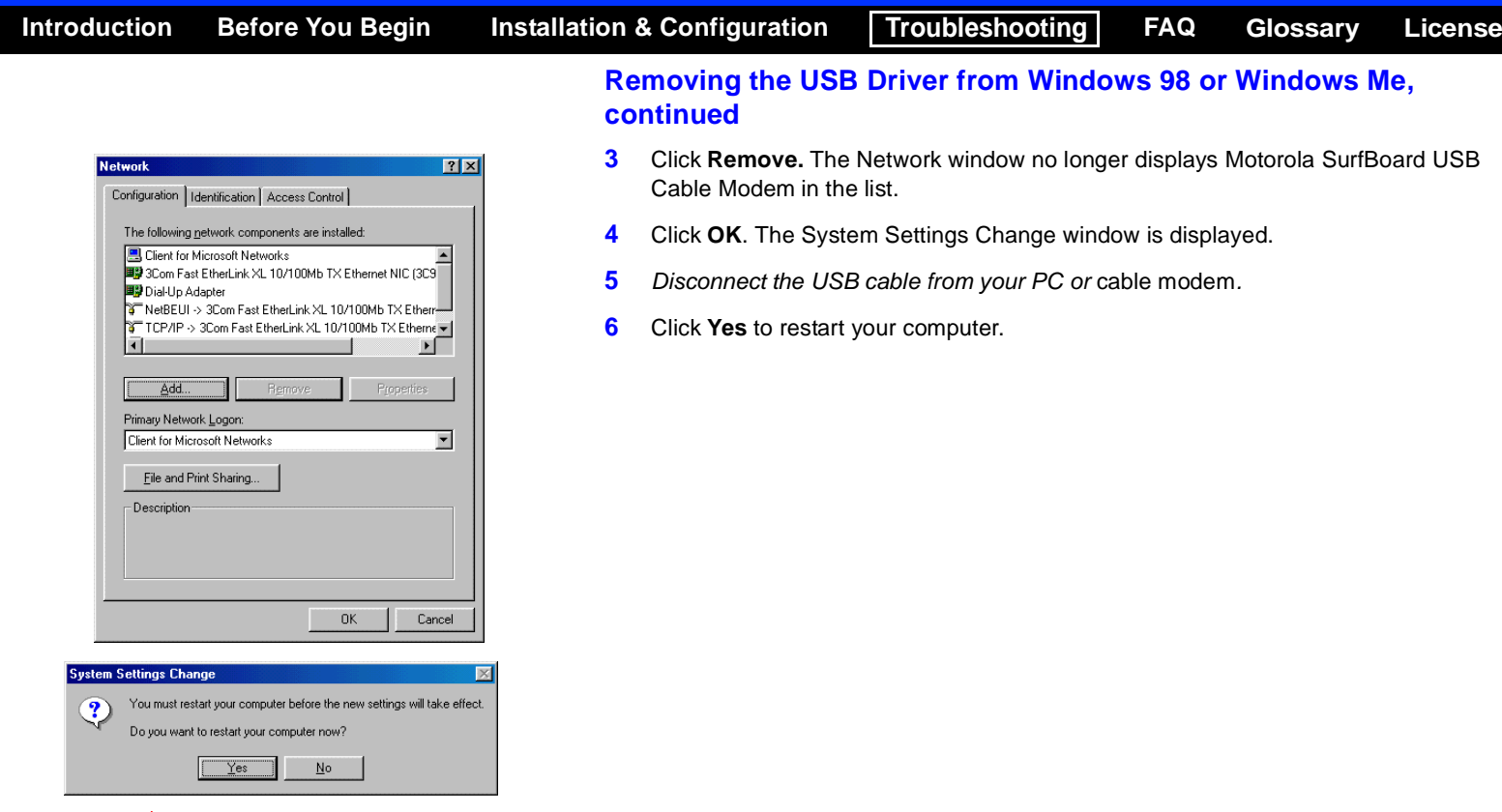

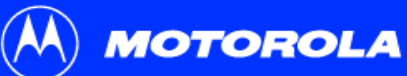

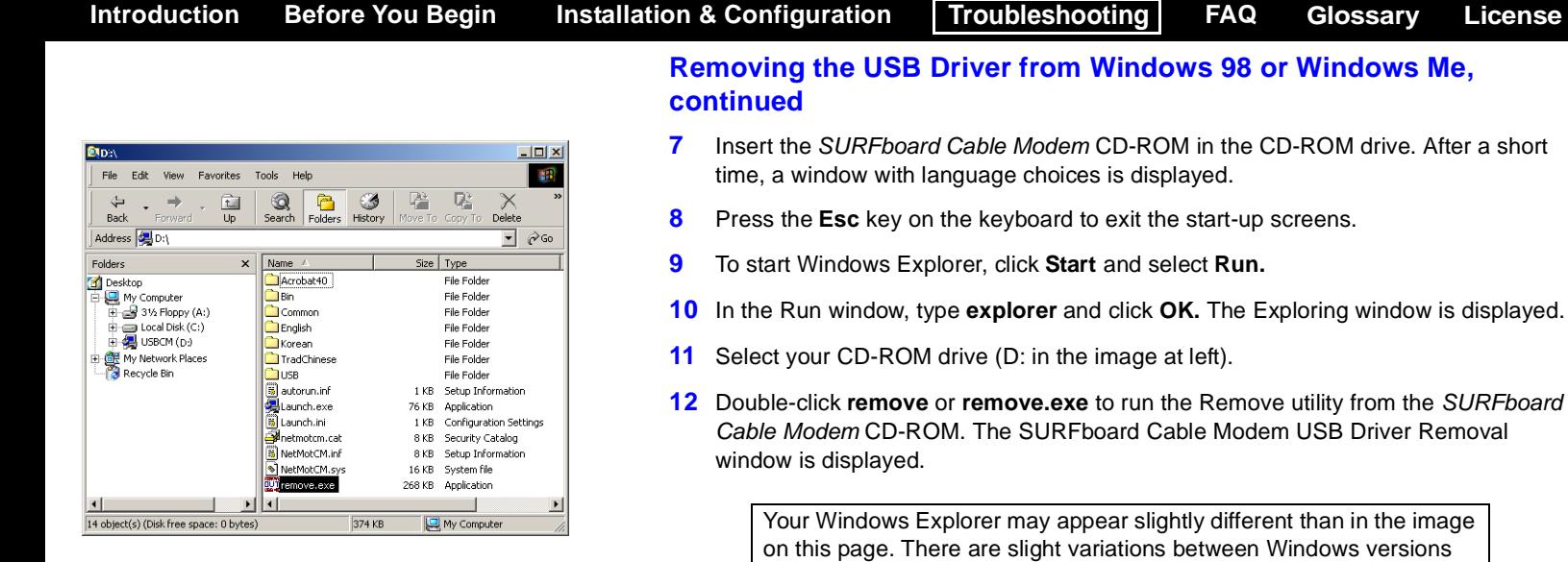

*SB5100 Series Cable Modem User Guide*

and you can configure Windows Explorer as you like.

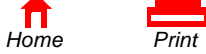

Ħ

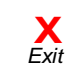

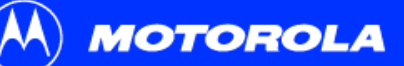

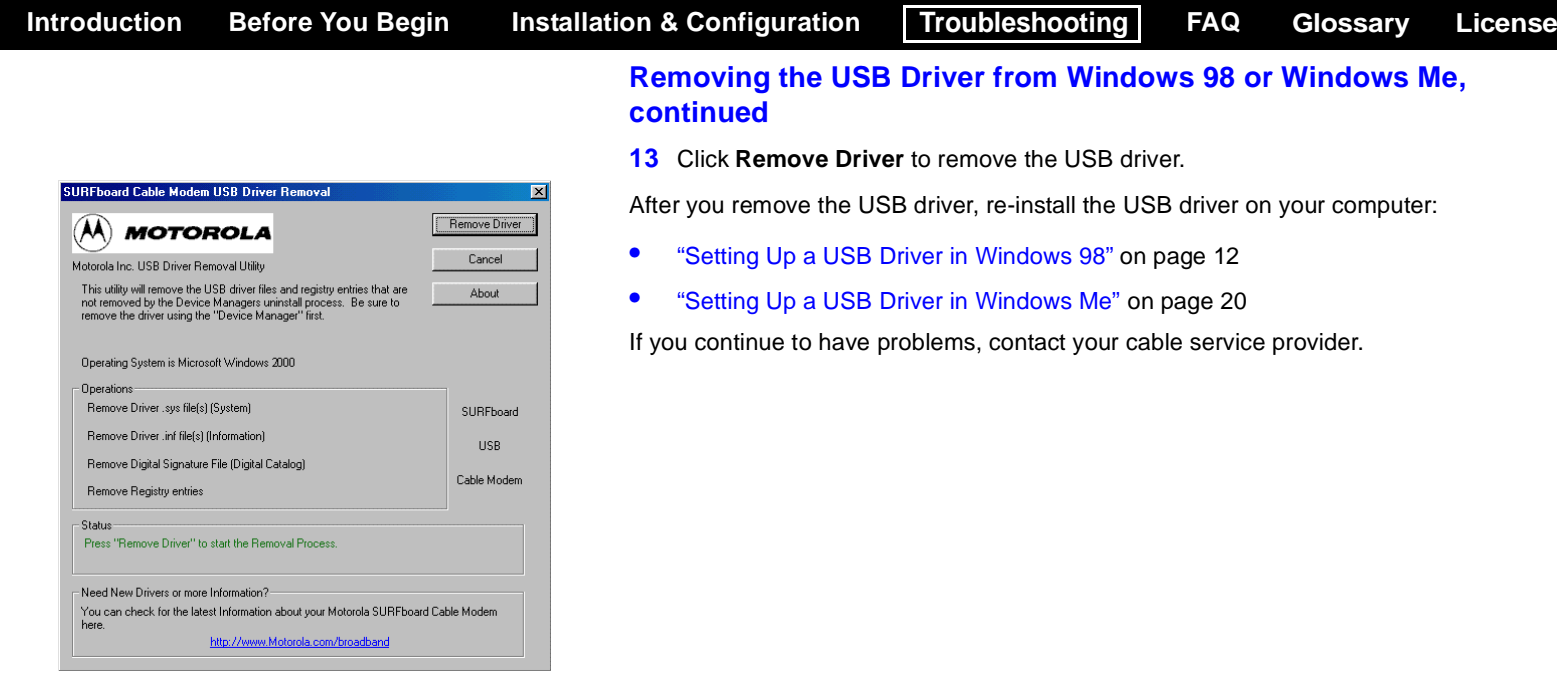

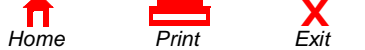

 $\blacksquare$ 

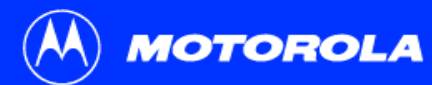

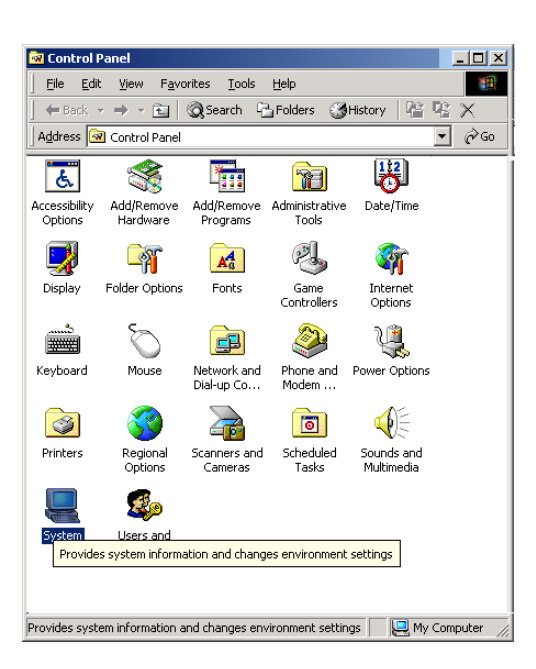

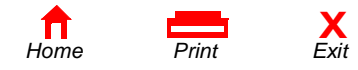

## <span id="page-54-0"></span>Removing the USB Driver from Windows 2000

- **1**On your Windows desktop, click **Start**.
- **2**Click **Settings**.
- **3**Click **Control Panel** to display the Control Panel window.
- **4**Double-click **System** to display the System Properties window.

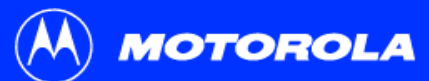

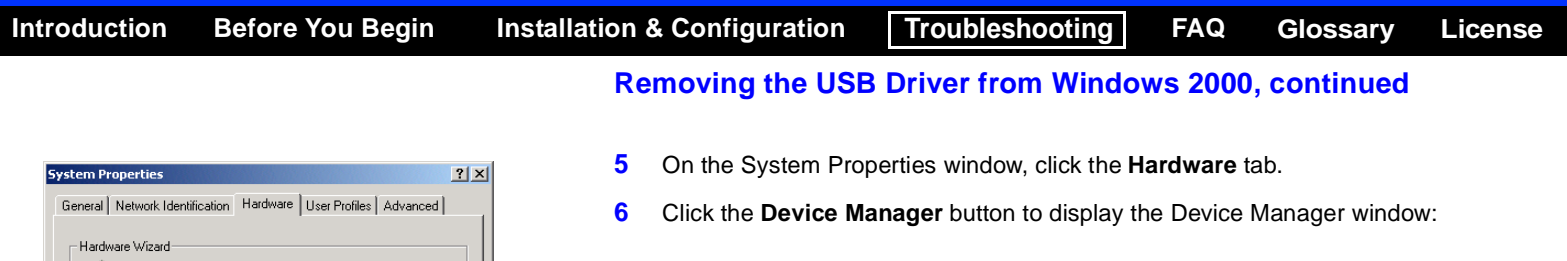

 $\blacktriangleleft$  50 $\blacktriangleright$ 

*SB5100 Series Cable Modem User Guide*

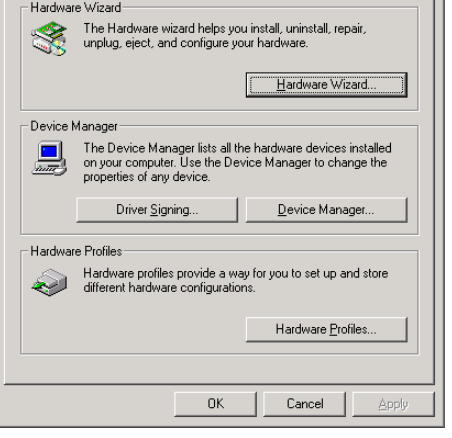

*[Home](#page-0-0) Print* 

 $\blacksquare$ 

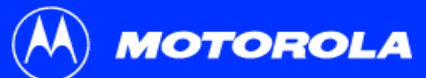

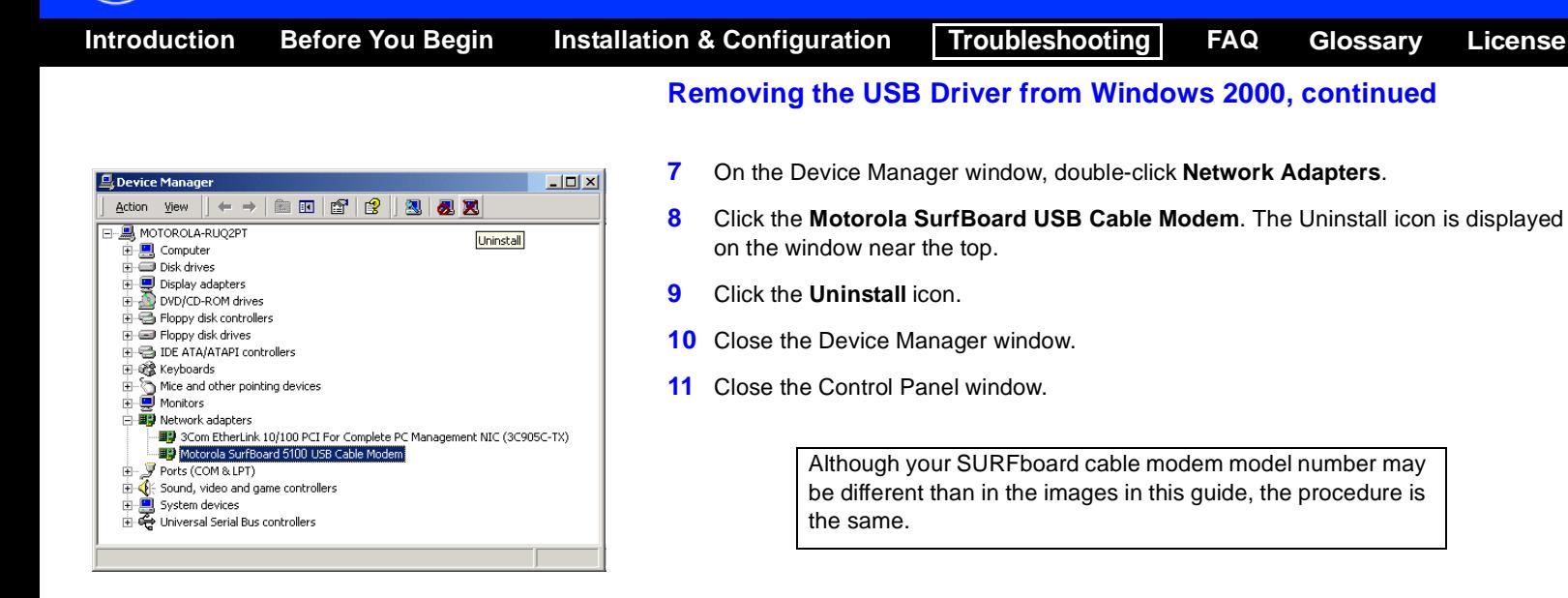

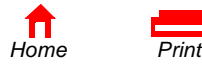

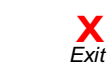

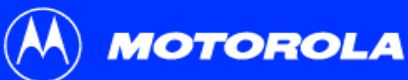

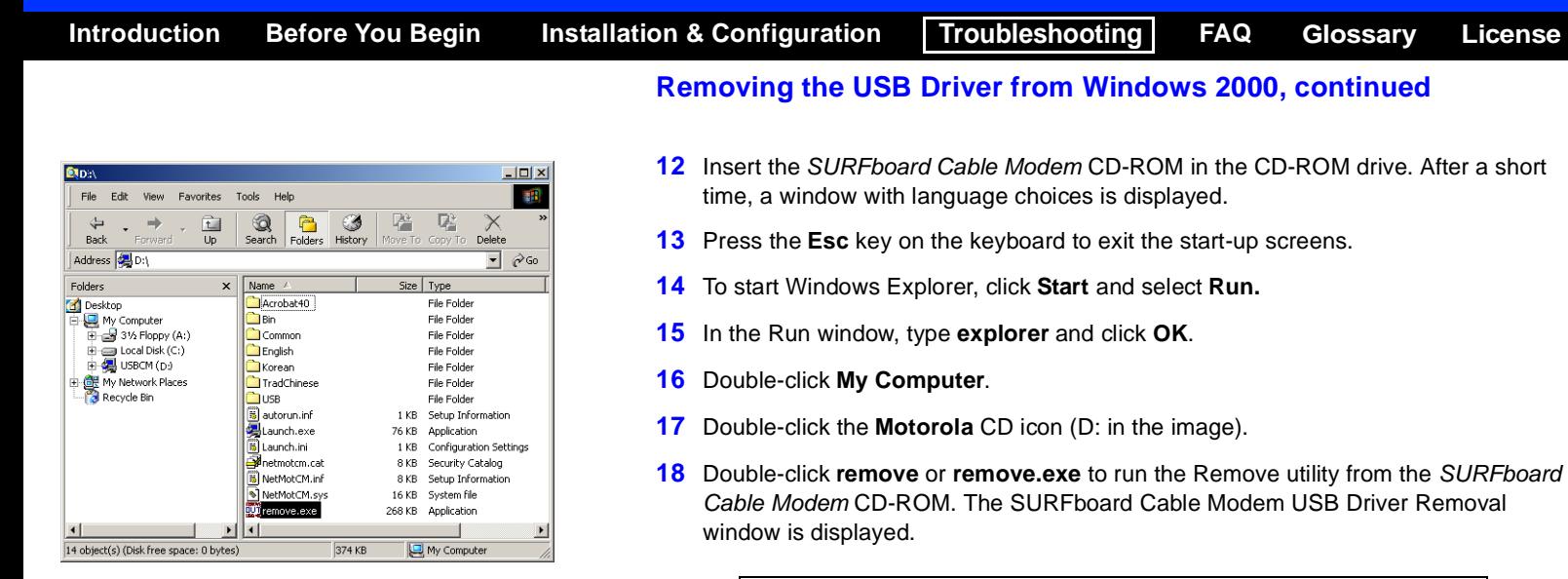

Your Windows Explorer may appear slightly different than in the image on this page. There are slight variations between Windows versions and you can configure Windows Explorer as you like.

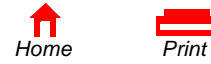

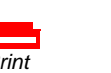

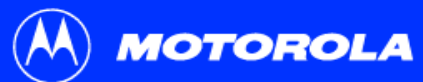

Operating System is Microsoft Windows XP

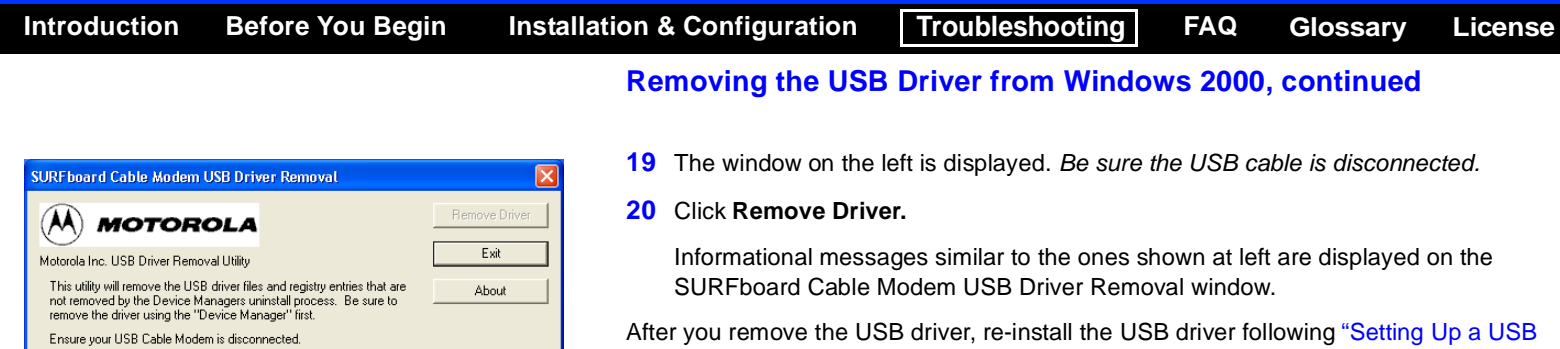

[Driver in Windows 2000" on page](#page-21-0) 16. If you continue to have problems, contact your cable service provider.

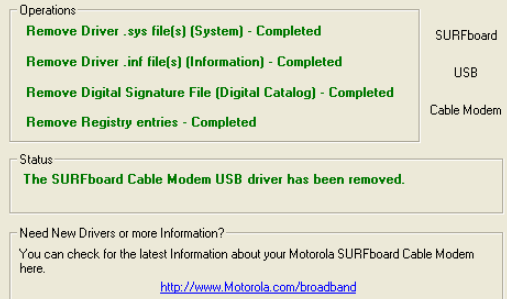

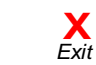

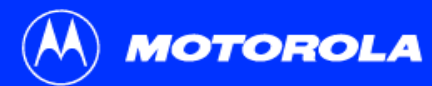

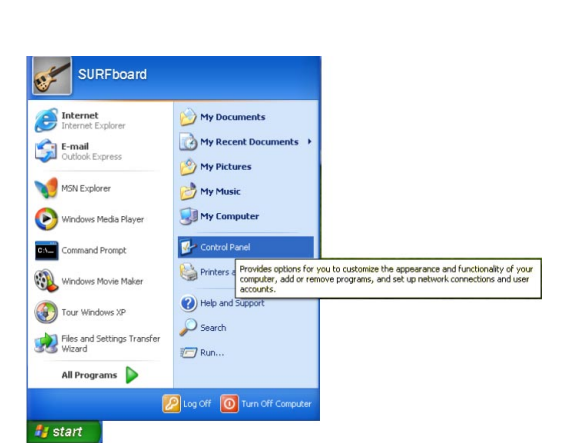

## <span id="page-59-0"></span>Removing the USB Driver from Windows XP

**[Introduction](#page-6-0) [Before You Begin](#page-9-0) [Installation & Configuration](#page-13-0) [FAQ](#page-67-0) [Troubleshooting](#page-47-0) [Glossary](#page-69-0)**

- **1**On the Windows desktop, click **Start** to display the Start window shown at left.
- **2** Click **Control Panel** to display the Control Panel window. The display varies, depending on your Windows XP view options.
- **3** If a Category view similar to below is displayed, click **Performance and Maintenance**. Otherwise, skip to step [5](#page-61-0).

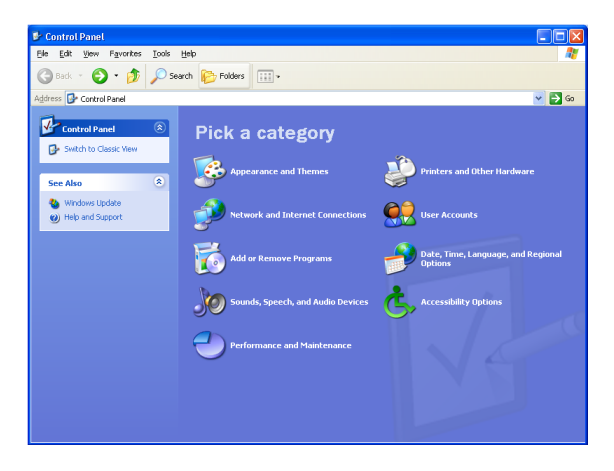

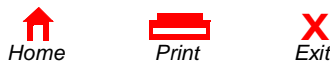

**54** *SB5100 Series Cable Modem User Guide*

**[License](#page-71-0)**

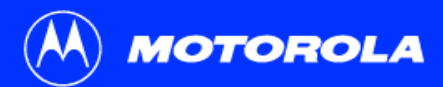

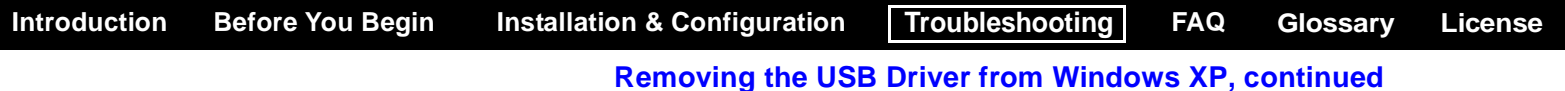

### **C**: Performance and Maintenance  $\Box$ o $\boxtimes$ File Edit View Favorites Tools Help  $\overline{P}$ Back + 0 - 1 D Search P Folders | [11] +  $\overline{\phantom{a}}$   $\overline{\phantom{a}}$   $\overline{\phantom{a}}$  60 Address Performance and Maintenance **Executive Second Maintenance** See Also **N** File Types System Restore Pick a task... Troublechooters  $\sqrt{2}$  $\overline{\rightarrow}$  Adjust visual effects 2 Startup and Shutdown Free up space on your hard disk  $\overline{\rightarrow}$  Back up your data Rearrange items on your hard disk to make programs run faster or pick a Control Panel icon **Example 3** Administrative Tools **CO** Power Options **12** Scheduled Tasks **V** System See information about your computer system, and change<br>settings for hardware, performance, and automatic updates.

**4** On the Performance and Maintenance window, click **System** to display the System Properties window. Skip to step [6](#page-62-0).

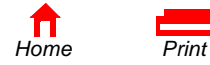

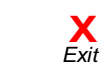

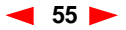

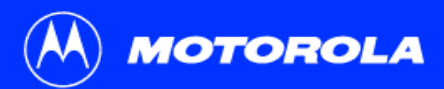

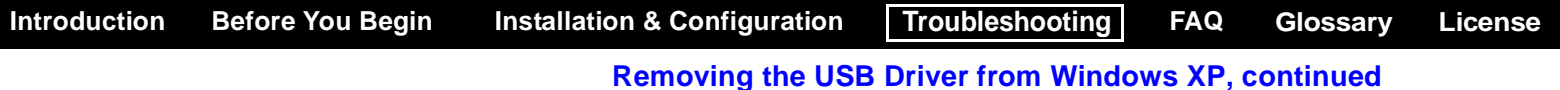

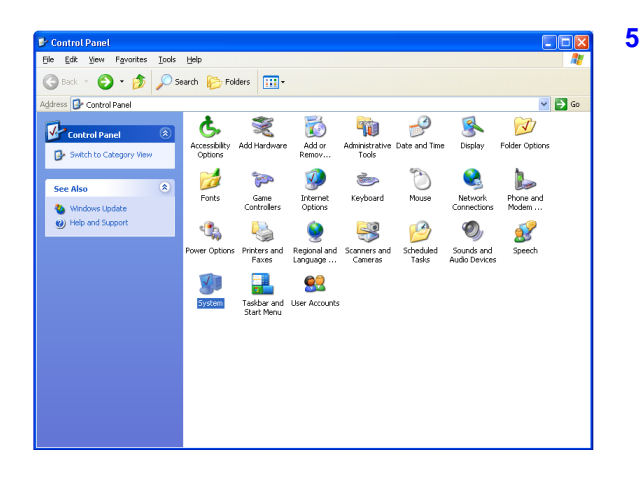

<span id="page-61-0"></span> If a classic view similar to at left is displayed, click System to display the System Properties window.

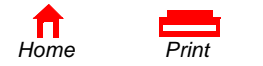

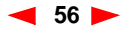

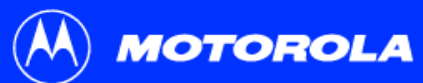

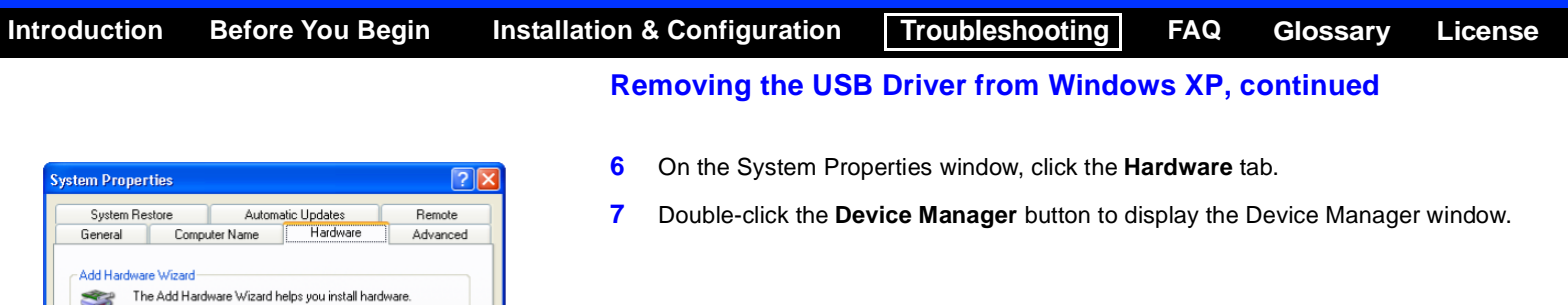

<span id="page-62-0"></span>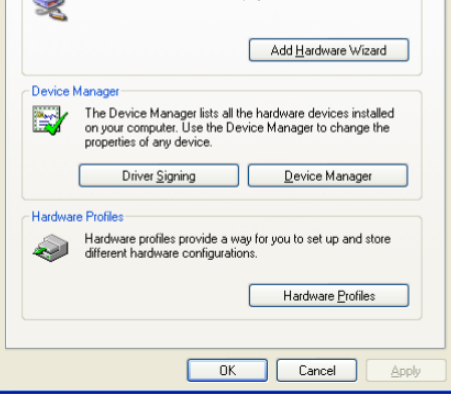

*[Home](#page-0-0) Print* 

**Common** 

 $\blacksquare$ 

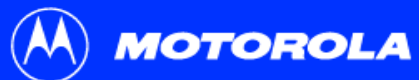

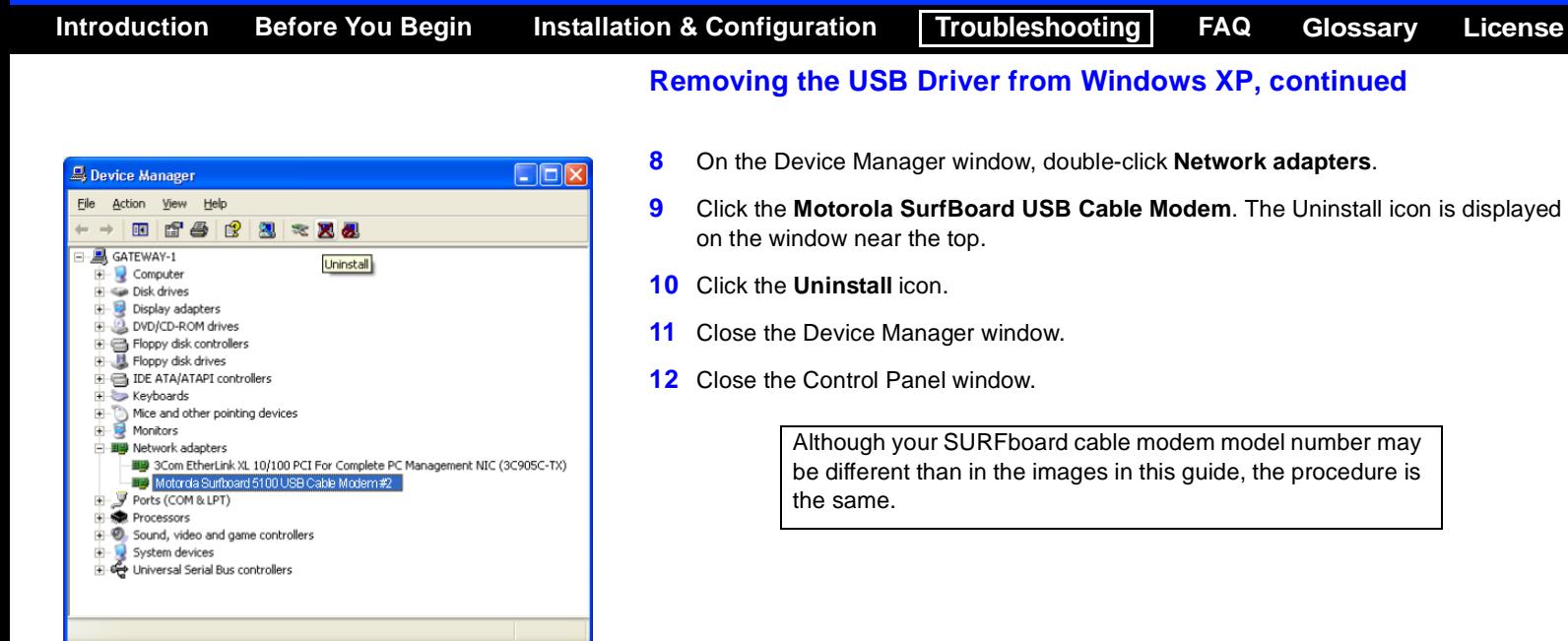

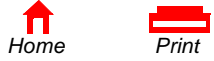

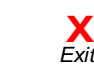

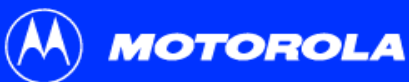

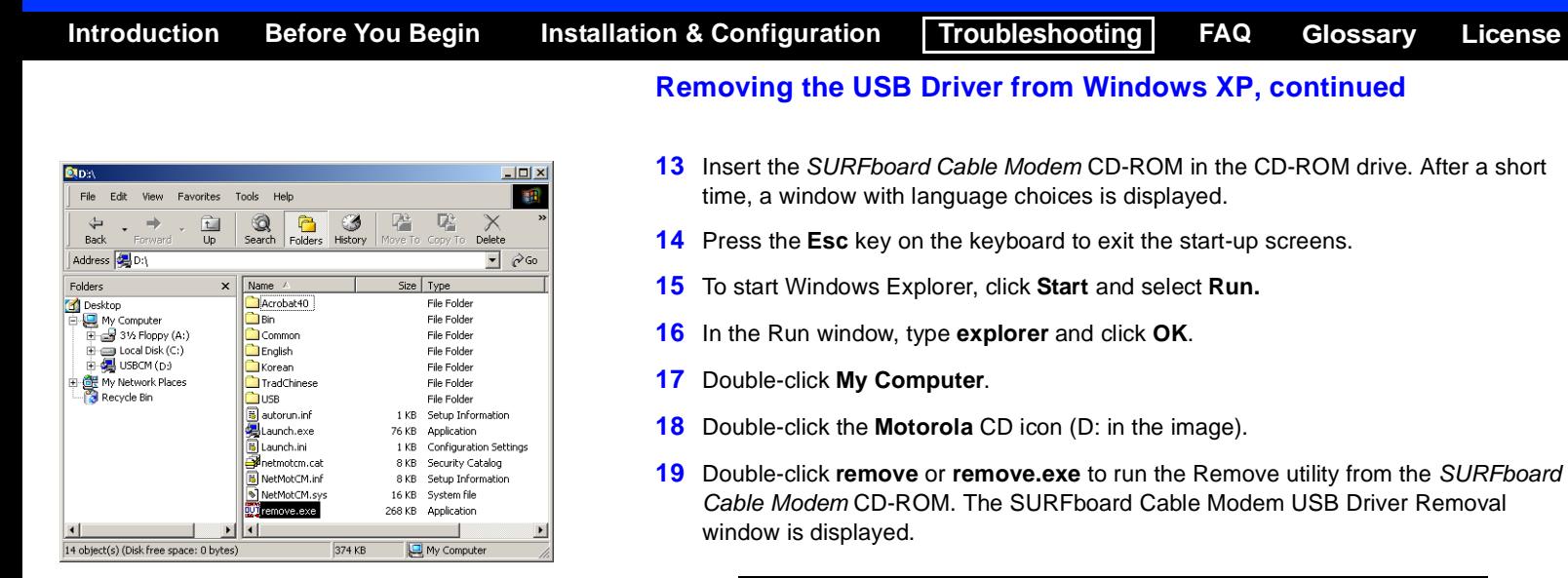

Your Windows Explorer may appear slightly different than in the image on this page. There are slight variations between Windows versions and you can configure Windows Explorer as you like.

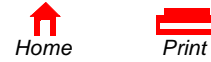

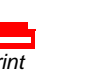

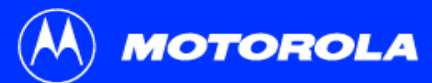

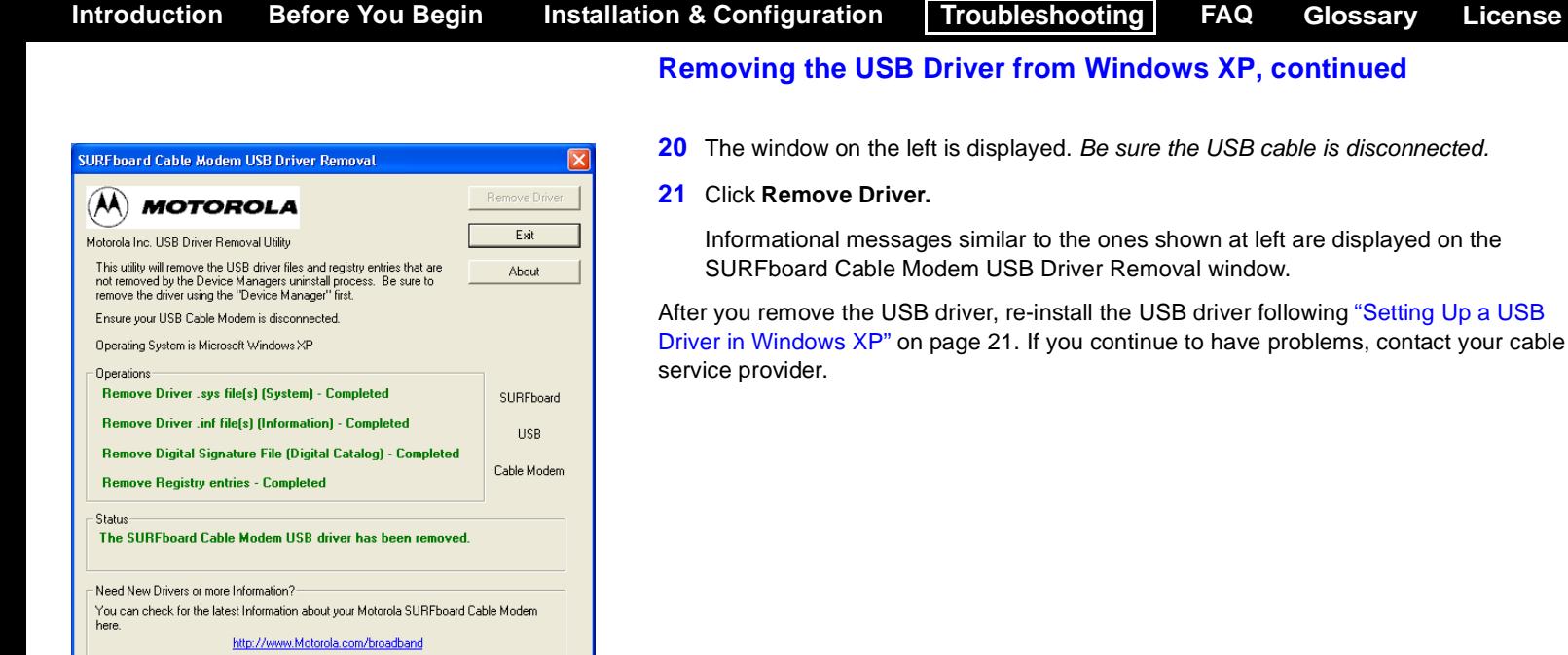

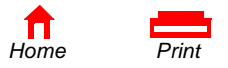

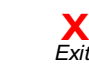

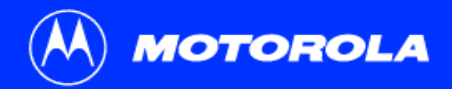

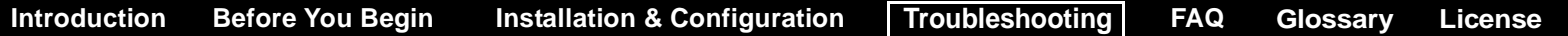

## Contact Us

For information about customer service, technical support, or warranty claims, see the *Regulatory, Safety, Software License, and Warranty Information* card provided with your SURFboard cable modem.

For answers to typical questions, see ["Frequently Asked Questions" on page](#page-67-0) 62.

For information about Motorola consumer cable products, education, and support, visit <http://www.motorola.com/broadband>.

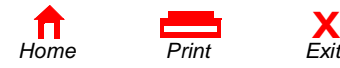

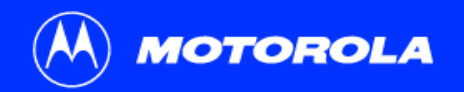

## <span id="page-67-0"></span>Frequently Asked Questions

Here are answers to questions our customers frequently ask.

### **Q What is high-speed cable Internet access?**

**A** Cable Internet access uses cable television wires instead of telephone lines to connect to the Internet. It is extremely fast and affordable and does not tie up telephone lines for incoming or outgoing calls and faxes.

### **Q How fast are cable modems?**

**A** Cable modems offer Internet access at speeds up to 100 times faster than a traditional phone modem. You can experience speeds of over 1,000 Kbps. Due to network condition such as traffic volume and the speed of the sites you visit, actual speed may vary. Many network and other factors can affect download speeds.

### **Q Can I still watch cable TV while using my cable modem?**

**A** Yes, your cable TV line can carry the TV signal while you send and receive information on the Internet.

### **Q What are CableLabs Certified, DOCSIS and Euro-DOCSIS?**

A CableLabs<sup>®</sup> Certified, [DOCSIS](#page-69-1), and Euro-DOCSIS are the industry standards for high-speed data distribution over cable television system networks. They are intended to ensure that all compliant cable modems interface with all compliant cable systems. Your Motorola SURFboard cable modem is DOCSIS or Euro-DOCSIS certified.

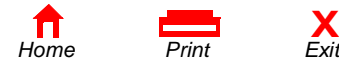

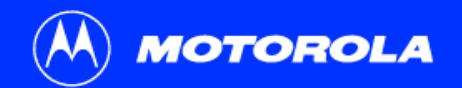

### **Q If I have a cable modem, can I still use my old 28.8 Kbps or 56 Kbps modem?**

**A** Yes! Although once you've experienced the speed of cable Internet access, you'll never again want to wait for traditional dial-up services.

### **Q I have more than one computer. Do I need more than one SURFboard cable modem?**

**A** No, not if your computers are connected on a network. The SURFboard cable modem supports current Internet connection sharing technologies to enable you to connect up to 32 PCs to the Internet using a single cable modem.

### **Q Do I need to change my Internet service provider (ISP)?**

**A** Currently, most Internet service providers do not provide cable Internet access. Contact your cable company for your specific information.

### **Q Do I need to subscribe to cable TV to get cable Internet access?**

**A** No, but you will need to subscribe to cable Internet service. Some systems require that you subscribe to basic service before you can get Internet access and/or offer a discount when you use your own cable modem. Check with your local cable company for specific information.

### **Q What type of technical support is available?**

**A** For questions about your Internet service, connection, or cable modem, call your cable service provider.

### **Q What do I do if my SURFboard cable modem stops working?**

**X**

**A** ["Troubleshooting" on page](#page-47-0) <sup>42</sup> provides tips to diagnose problems and simple solutions. If you continue to have problems, call your cable service provider.

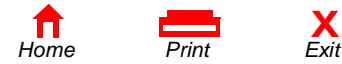

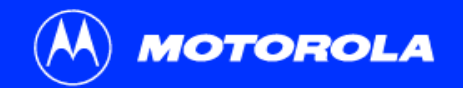

<span id="page-69-0"></span>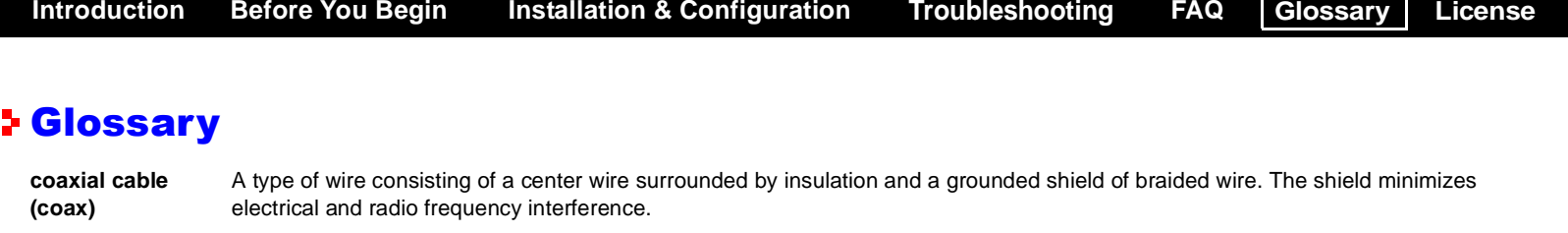

- <span id="page-69-1"></span>**DOCSIS** The CableLabs Data-Over-Cable Service Interface Specification defines interface standards for cable modems and supporting equipment.
- **download** To copy a file from one computer to another. You can use the Internet to download files from a server to your home PC. A DOCSIS cable modem downloads its configuration from a server during start-up.
- **downstream**In a cable data network, downstream describes the direction of data received by your computer from the Internet.
- **Ethernet** The most widely used type of local area network (LAN). The most commonly installed Ethernet networks are called 10Base-T. 10Base-T provides transmission speeds up to 10 megabits per second (Mbps), usually over twisted-pair wire. Fast Ethernet (100Base-T) provides transmission speeds up to 100 Mbps.
- **expansion slot** An opening in a computer where a circuit board can be inserted to add new capabilities.
- **F-type connector** A connector used to connect coaxial cable to equipment.
- **IP address** An Internet Protocol address is an identifier for a computer or device on a TCP/IP network. Networks using the TCP/IP protocol route messages based on the destination IP address. Your cable service provider assigns your cable modem an IP address to provide a continuous Internet connection.

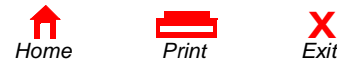

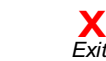

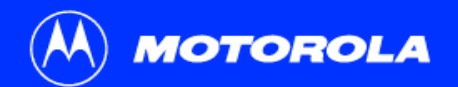

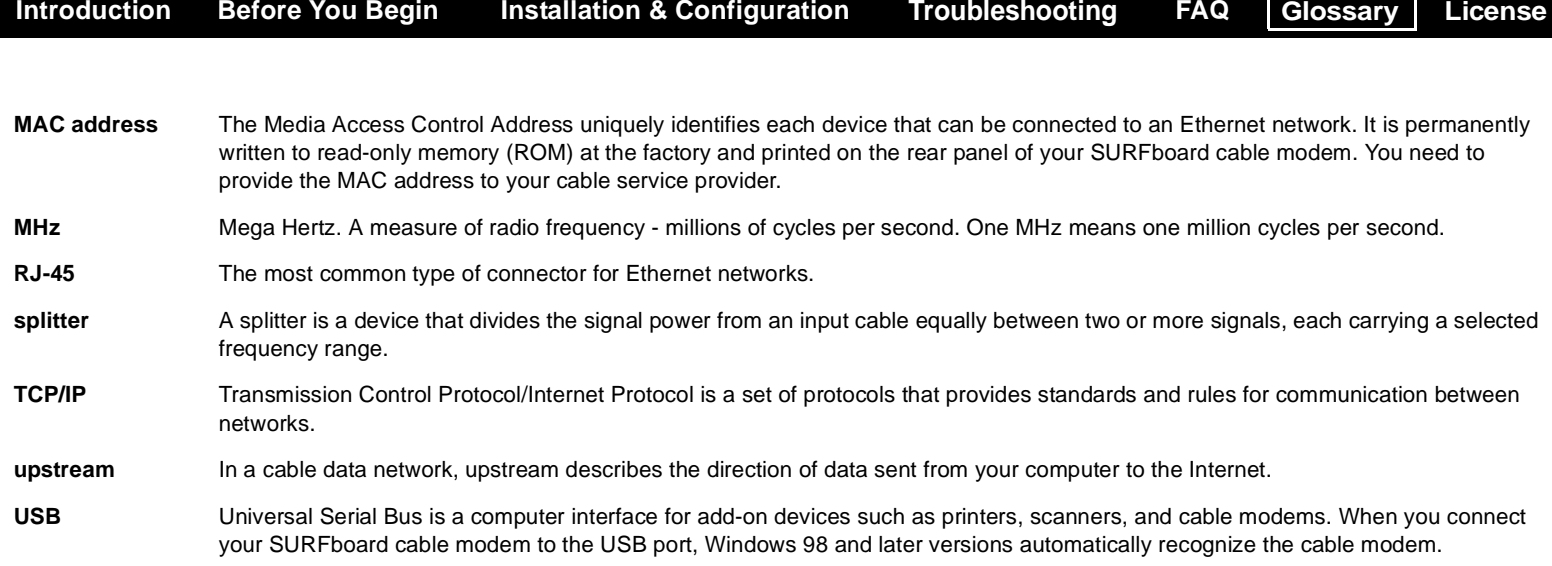

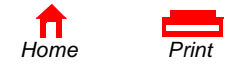

## <span id="page-71-0"></span>Software License

### **SURFboard Cable Modems**

Motorola, Inc., Broadband Communications Sector ("Motorola")

101 Tournament Drive

Horsham, PA 19044

IMPORTANT: PLEASE READ THIS SOFTWARE LICENSE ("LICENSE") CAREFULLY BEFORE YOU INSTALL, DOWNLOAD OR USE ANY APPLICATION SOFTWARE, USB DRIVER SOFTWARE, FIRMWARE AND RELATED DOCUMENTATION ("SOFTWARE") PROVIDED WITH MOTOROLA'S CABLE DATA PRODUCT (THE "CABLE DATA PRODUCT"). BY USING THE CABLE DATA PRODUCT AND/OR INSTALLING, DOWNLOADING OR USING ANY OF THE SOFTWARE, YOU INDICATE YOUR ACCEPTANCE OF EACH OF THE TERMS OF THIS LICENSE. UPON ACCEPTANCE, THIS LICENSE WILL BE A LEGALLY BINDING AGREEMENT BETWEEN YOU AND MOTOROLA. THE TERMS OF THIS LICENSE APPLY TO YOU AND TO ANY SUBSEQUENT USER OF THIS SOFTWARE.

IF YOU DO NOT AGREE TO ALL OF THE TERMS OF THIS LICENSE (I) DO NOT INSTALL OR USE THE SOFTWARE AND (II) RETURN THE CABLE DATA PRODUCT AND THE SOFTWARE (COLLECTIVELY, "PRODUCT"), INCLUDING ALL COMPONENTS, DOCUMENTATION AND ANY OTHER MATERIALS PROVIDED WITH THE PRODUCT, TO YOUR POINT OF PURCHASE OR SERVICE PROVIDER, AS THE CASE MAY BE, FOR A FULL REFUND. BY INSTALLING OR USING THE SOFTWARE, YOU AGREE TO BE BOUND BY THE PROVISIONS OF THIS LICENSE AGREEMENT.

The Software includes associated media, any printed materials, and any "on-line" or electronic documentation. Software provided by third parties may be subject to separate end-user license agreements from the manufacturers of such Software.

The Software is never sold. Motorola licenses the Software to the original customer and to any subsequent licensee for personal use only on the terms of this License. Motorola and its 3<sup>rd</sup> party licensors retain the ownership of the Software.

You may:

USE the Software only in connection with the operation of the Product.

**X**

TRANSFER the Software (including all component parts and printed materials) permanently to another person, but only if the person agrees to accept all of the terms of this License. If you transfer the Software, you must at the same time transfer the Product and all copies of the Software (if applicable) to the same person or destroy any copies not transferred.

TERMINATE this License by destroying the original and all copies of the Software (if applicable) in whatever form.

You may not:

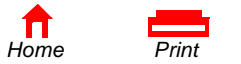

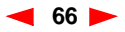
(1) Loan, distribute, rent, lease, give, sublicense or otherwise transfer the Software, in whole or in part, to any other person, except as permitted under the TRANSFER paragraph above. (2) Copy or translate the User Guide included with the Software, other than for personal use. (3) Copy, alter, translate, decompile, disassemble or reverse engineer the Software, including but not limited to, modifying the Software to make it operate on non-compatible hardware. (4) Remove, alter or cause not to be displayed, any copyright notices or startup message contained in the Software programs or documentation. (5) Export the Software or the Product components in violation of any United States export laws.

The Product is not designed or intended for use in on-line control of aircraft, air traffic, aircraft navigation or aircraft communications; or in design, construction, operation or maintenance of any nuclear facility. MOTOROLA AND ITS 3RD PARTY LICENSORS DISCLAIM ANY EXPRESS OR IMPLIED WARRANTY OF FITNESS FOR SUCH USES. YOU REPRESENT AND WARRANT THAT YOU SHALL NOT USE THE PRODUCT FOR SUCH PURPOSES.

Title to this Software, including the ownership of all copyrights, mask work rights, patents, trademarks and all other intellectual property rights subsisting in the foregoing, and all adaptations to and modifications of the foregoing shall at all times remain with Motorola and its 3<sup>rd</sup> party licensors. Motorola retains all rights not expressly licensed under this License. The Software, including any images, graphics, photographs, animation, video, audio, music and text incorporated therein is owned by Motorola or its 3<sup>rd</sup> party licensors and is protected by United States copyright laws and international treaty provisions. Except as otherwise expressly provided in this License, the copying, reproduction, distribution or preparation of derivative works of the Software, any portion of the Product or the documentation is strictly prohibited by such laws and treaty provisions. Nothing in this License constitutes a waiver of Motorola's rights under United States copyright law.

This License and your rights regarding any matter it addresses are governed by the laws of the Commonwealth of Pennsylvania, without reference to conflict of laws principles. THIS LICENSE SHALL TERMINATE AUTOMATICALLY if you fail to comply with the terms of this License.

Motorola is not responsible for any third party software provided as a bundled application, or otherwise, with the Software.

## U.S. GOVERNMENT RESTRICTED RIGHTS

The Product and documentation is provided with RESTRICTED RIGHTS. The use, duplication or disclosure by the Government is subject to restrictions as set forth in subdivision (c)(1)(ii) of The Rights in Technical Data and Computer Software clause at 52.227-7013. The contractor/manufacturer is Motorola, Inc., Broadband Communications Sector, 101 Tournament Drive, Horsham, PA 19044.

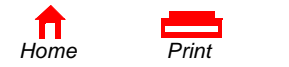

**X**

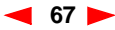

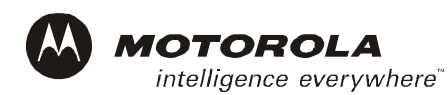

501650-001 11/02 English

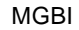

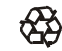